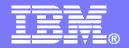

#### iSeries Access for Web: Run 5250 in a Browser

#### Linda Hirsch LLHIRSCH@us.ibm.com

http://www.ibm.com/systems/i/software/access

# Try out iSeries Access for Web for yourself!

#### Start your browser and connect to the following web site: http://iseriesd.dfw.ibm.com/webaccess/iWAHome (case sensitive)

| User ID = WACUST<br>Password = demo2pwd    | This shows the basic look of iSeries Access for Web<br>as we ship it. You can try various functions<br>including working with printer output, creating<br>database requests, etc. Click on the 5250 tab, sign<br>onto the iSeries, then start an RPG application called<br>BOATS and run it.                                                                                            |
|--------------------------------------------|----------------------------------------------------------------------------------------------------|
| User ID = BOATADMIN<br>Password = demo2pwd | This is an example of how a customer might design a<br>web page for their use. You will see that an end user<br>could start the same BOATS application by clicking on<br>the 5250 session, or they could have used HATS to<br>run the application. You will also see other links that<br>would let a user work with spoolfile information, work<br>with IFS, run database requests, etc |

Send email to: LLHIRSCH@us.ibm.com to reset the user profiles on iseriesd.dfw.ibm.com if either one gets disabled.

#### What is iSeries Access for Web?

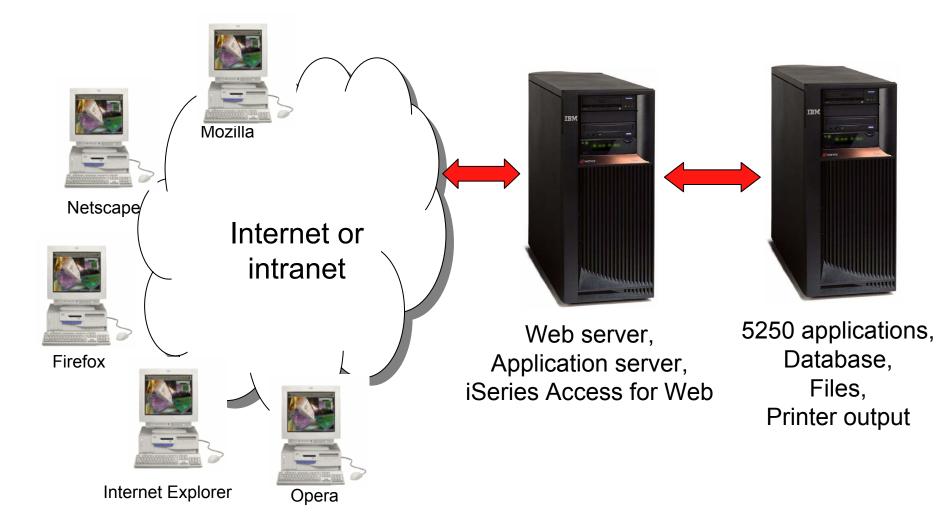

#### **iSeries Access for Web Overview**

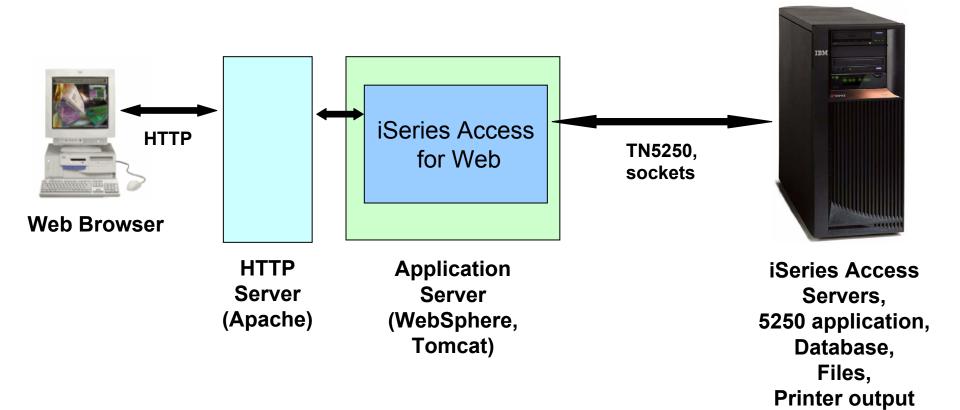

© 2007 IBM Corporation

#### **iSeries Access for Web 5250 Interface**

- Servlet based no client code other than the browser
  - WebSphere or Tomcat or the integrated application server
  - HTML pages rendered by the web browser

| My Home Page                                                       | MAIN i5/OS Main Menu                                 |
|--------------------------------------------------------------------|------------------------------------------------------|
| 🛄 My Folder                                                        | System: LP016AB                                      |
| Print                                                              | Select one of the following:                         |
| Messages                                                           | 1. User tasks                                        |
| Jobs                                                               | 2. Office tasks<br>3. General system tasks           |
| 5250                                                               | 4. Files, libraries, and folders                     |
| Active sessions                                                    | 5. Programming<br>6. Communications                  |
| Configured sessions                                                | 7. Define or change the system                       |
| Start session                                                      | 8. Problem handling<br>9. Display a menu             |
| Database                                                           | <u>10</u> , Information Assistant options            |
| Files                                                              | <u>11</u> , iSeries Access tasks                     |
| Command                                                            | 90. Sign off                                         |
| Download                                                           | Selection or command                                 |
| Customize                                                          | ===>                                                 |
| Other                                                              | Exit Prompt Retrieve Cancel Information Assistant    |
|                                                                    | Set initial menu                                     |
|                                                                    | (C) COPYRIGHT IBM CORP. 1980, 2005.                  |
| Related Links:                                                     | 37 20,7                                              |
| <ul> <li>iSeries Access for Web</li> <li>iSeries Access</li> </ul> | Attention Refresh Screen Field Exit Page Up Enter    |
| <ul> <li>iSeries Navigator</li> </ul>                              | System Request Stop Session Reset Page Down          |
| <ul> <li>iSeries Information<br/>Center</li> </ul>                 |                                                      |
| iSeries Resource                                                   | Macros                                               |
| Library                                                            | Macro: Shortcut to My macro for *PUBLIC M Play Macro |
|                                                                    |                                                      |
|                                                                    | Start Recording                                      |

#### **Starting a New Session**

- Start a session dynamically
- Start a session using a stored configuration

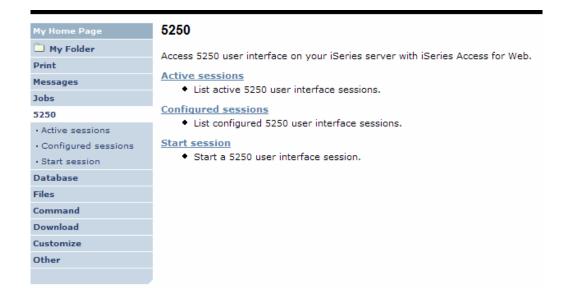

## **Start a Session Dynamically**

- Specify the system to connect
- Select the session attributes
  - Port, code page, workstation ID, etc.
- Start session

| My Home Page                                                       | Start Session                     |
|--------------------------------------------------------------------|-----------------------------------|
| 🛄 My Folder                                                        |                                   |
| Print                                                              | Server                            |
| Messages                                                           | Server: mysystem                  |
| Jobs                                                               | Port: 23                          |
| 5250                                                               | Code page: 37 💌                   |
| Active sessions                                                    |                                   |
| Configured sessions                                                | Workstation ID                    |
| <ul> <li>Start session</li> </ul>                                  | O Use user ID                     |
| Database                                                           | Specify workstation ID            |
| Files                                                              | Avoid duplicates for this user    |
| Command                                                            | Avoid duplicates with other users |
| Download                                                           |                                   |
| Customize                                                          | General                           |
| Other                                                              | Initial macro:                    |
|                                                                    | Bypass signon                     |
|                                                                    | Display HTML data in fields       |
| Related Links:                                                     |                                   |
| <ul> <li>iSeries Access for Web</li> <li>iSeries Access</li> </ul> | Start Session                     |

## **Starting a Configured Session**

- Configured sessions list shows the list of sessions for the logged in user
- Select the "Start" icon for the session to start

| My Home Page                            | Configur                         | ed Sessions                        |                         |              |                     |        |
|-----------------------------------------|----------------------------------|------------------------------------|-------------------------|--------------|---------------------|--------|
| 🛄 My Folder                             |                                  |                                    | 0                       |              |                     |        |
| Print                                   | Session                          | Server                             | Action 😯                | Shortcut     | Created By          | Access |
| Messages                                | system A                         | LP016AB.RCHLAND.IBM.COM            | e Circle Circle         | No           | smshao              | smshao |
| Jobs                                    | system B                         | LP016AB.RCHLAND.IBM.COM            | P L Ô L C 🖊             | No           | smshao              | smshao |
| 5250                                    |                                  |                                    |                         |              |                     |        |
| Active sessions                         | Configure n                      |                                    |                         |              |                     |        |
| <ul> <li>Configured sessions</li> </ul> | Configure a                      | new session.                       |                         |              |                     |        |
| Start session                           |                                  | sessions you configured            | Contract Shares in      |              | d Communities lines |        |
| Database                                | Display a lis                    | t of shortcuts to sessions you o   | configurea. Shortcuts o | an be delete | ed from this list.  |        |
| Files                                   | Active sessi                     | <u>ons</u><br>our active sessions. |                         |              |                     |        |
| Command                                 | WORK WILL Y                      | our active sessions.               |                         |              |                     |        |
| Download                                | Start sessio<br>Start a new      |                                    |                         |              |                     |        |
| Customize                               |                                  | 36331011.                          |                         |              |                     |        |
| Other                                   | My macros<br>Work with y         | our macros.                        |                         |              |                     |        |
|                                         | <u>My keypads</u><br>Work with y | our keypads.                       |                         |              |                     |        |

#### Starting or Configuring a New Session (continued) – Workstation ID

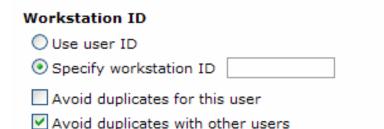

The Workstation ID options are:

**Use user ID:** The iSeries Access for Web authenticated user ID is used for the workstation ID, up to ten characters.

**Specify workstation ID:** Enter a workstation ID of your choice, up to ten characters. If you select the radio button and leave the text field blank, a value is generated by the server. The default device name starts with *QPADEV*.

The configuration options for avoiding conflicts are:

**Avoid duplicates for this user:** When this option is enabled, a wild card character is added to the device name to make it unique for the current user.

**Avoid duplicates with other users:** When this option is enabled, the server adds a wild card character to the device name to make it unique for all users on the server.

#### Starting or Configuring a New Session (continued) – Workstation ID

You can enter keyword and special characters, like you do for PC5250. Here is how they are handled.

**Computer name or User name (&COMPN, &USERN):** These keywords are accepted. However, they will not resolve to the PC name and the Windows login user ID like they do in PC5250.

Computer name: resolved to the System i name User name: resolved to the user profile name of the web application server job.

Also note that using the &COMPN and &USERN keywords could result in workstation IDs that are longer than ten characters which would then be truncated.

**Session Type ID (%):** This will add an "S" to workstation ID, indicating that this is a display session. With PC5250, a "P" would replace the "%" if a printer session was started. However, iSeries Access for Web only has display sessions.

Keyword and special characters, continued...

**Short session ID (\*):** Adding this character will make the ID unique for this user. The iSeries Access for Web option **Avoid duplicates for this user** causes the "\*" character to be added at the end of the ID. Therefore, if you use both the "\*" and Avoid duplicates for this user, then two special characters will be added to the workstation ID.

**Collision Avoidance ID (=):** Adding this character will make the session ID unique. The iSeries Access for Web option **Avoid duplicates with other users** causes the "=" character to be added at the end of the string. Therefore, if you use both the "=" and Avoid duplicates with other users, then two "=" will be added to the string.

#### Once started...

| _                                                             | Lisor J                                                                                                 | hirsch System: iSeriesD.DFW.IBM. | COM              |
|---------------------------------------------------------------|----------------------------------------------------------------------------------------------------|----------------------------------|------------------|
| iSeries Access for W                                          | /eb                                                                                                    | misch System: Benesd. Drw.16M.   | IBM.             |
|                                                               |                                                                                                    |                                  |                  |
| My Home Page                                                  | Sign On                                                                                                 |                                  |                  |
| My Folder                                                     | System .                                                                                                |                                  |                  |
| Print                                                         | Subsyster<br>Display .                                                                                  |                                  |                  |
| Messages                                                      |                                                                                                    |                                  |                  |
| Jobs                                                          | User                                                                                                    |                                  |                  |
| 5250                                                          | Password                                                                                                |                                  |                  |
| Active sessions                                               | Program/procedure                                                                                       |                                  |                  |
| Configured sessions                                           | Menu                                                                                                    |                                  |                  |
| Start session                                                 | Current library                                                                                         |                                  |                  |
| Database                                                      |                                                                                                    |                                  |                  |
| Files                                                         |                                                                                                    |                                  |                  |
| Command                                                       |                                                                                                    |                                  |                  |
| Download                                                      |                                                                                                    |                                  |                  |
| Customize                                                     |                                                                                                    |                                  |                  |
| Other                                                         | IBM s internal systems must only be used for con<br>IBM s business or for purposes authorized by IBM ma |                                  |                  |
|                                                               | TEM S DUSINESS OF FOR purposes authorized by TEM ma                                                     | hagement                         |                  |
|                                                               |                                                                                                    |                                  |                  |
| Related Links:                                                | (C) COPYRIGHT                                                                                           | IBM CORP. 1980, 2005.            |                  |
| iSeries Access for Web                                        | 37                                                                                                    | 6,53                             |                  |
| <ul> <li>iSeries Access</li> <li>iSeries Navigator</li> </ul> | Attention Refresh Screen                                                                                | Field Exit Page Up               | Enter            |
| <ul> <li>iSeries Information</li> </ul>                       | System Request Stop Session                                                                             | Reset Page Down                  |                  |
| · iSeries Resource                                            |                                                                                                    |                                  |                  |
|                                                               |                                                                                                    |                                  | 🧐 Local intranet |
| 2                                                             |                                                                                                    |                                  | - Local intranet |

## Change look of 5250 session

- 1. Default 'web' look
- 2. Changed colors, added keypad at side, changed buttons at bottom to words
- 3. Removed navigation bar, put keypad on top
- 4. Selected 'traditional' view, removed navigation bar

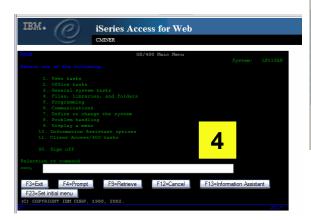

1

| aona an |
|---------|
|         |
|         |
| Ν       |
| 3       |
|         |
|         |
|         |
|         |
|         |
|         |
|         |
|         |
|         |
|         |
|         |
|         |
| Ir      |
|         |

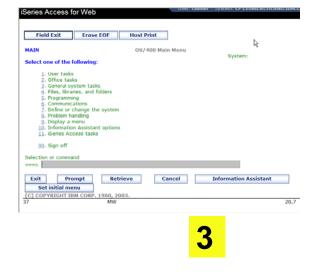

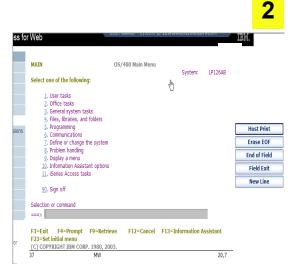

#### **Active Session**

- An active session is a session that has been started
  - Dynamically or configured session
- A user may have more than one active session

### **Active Session - Web View**

| My Home Page                                                                             | MAIN                                                                       | i5/0S Main Men         |             |           |       |
|------------------------------------------------------------------------------------------|----------------------------------------------------------------------------|------------------------|-------------|-----------|-------|
| 🗀 My Folder                                                                              |                                                                            |                        | System      | : LP016AB |       |
| Print                                                                                    | Select one of the follow                                                   | ing:                   |             |           |       |
| Messages                                                                                 | <u>1</u> . User tasks                                                      |                        |             |           |       |
| Jobs                                                                                     | <ol> <li>Office tasks</li> <li>General system ta</li> </ol>                | asks                   |             |           |       |
| 5250                                                                                     | 4. Files, libraries, an                                                    |                        |             |           |       |
| Active sessions                                                                          | <ol> <li>Programming</li> <li>Communications</li> </ol>                    |                        |             |           |       |
| Configured sessions                                                                      | 7. Define or change                                                        |                        |             |           |       |
| Start session                                                                            | <ol> <li>Problem handling</li> <li>Display a menu</li> </ol>               |                        |             |           |       |
| Database                                                                                 | 10. Information Assis                                                      |                        |             |           |       |
| Files                                                                                    | <u>11</u> . iSeries Access ta                                              | sks                    |             |           |       |
| Command                                                                                  | <u>90</u> . Sign off                                                       |                        |             |           |       |
| Download                                                                                 | Selection or command                                                       |                        |             |           |       |
| Customize                                                                                | ===>                                                                       |                        |             |           |       |
| Other                                                                                    | Exit Prompt<br>Set initial menu<br>(C) COPYRIGHT IBM COR                   | Retrieve Cancel        | Information | Assistant |       |
| Related Links:                                                                           | 37                                                                         | F. 1900, 2005.         |             | 20,7      |       |
| <ul> <li>iSeries Access for Web</li> <li>iSeries Access</li> </ul>                       | Attention                                                                  | Refresh Screen         | Field Exit  | Page Up   | Enter |
| iSeries Navigator                                                                        | System Request                                                             | Stop Session           | Reset       | Page Down |       |
| <ul> <li>iSeries Information<br/>Center</li> <li>iSeries Resource<br/>Library</li> </ul> | Macros<br>Macro: Shortcut to My mad<br>Start Recording<br>Traditional view | cro for *PUBLIC 💌 Play | Macro       |           |       |

Switch this session to traditional view.

#### Switch to traditional view by selecting the "Traditional view" link

### **Active Session - Traditional View**

|                                                                                                    | 19,118                                                      | 15/          | OS Main Menu |           |           |           |    |        |            |            |  |
|----------------------------------------------------------------------------------------------------|-------------------------------------------------------------|--------------|--------------|-----------|-----------|-----------|----|--------|------------|------------|--|
| D My Folder                                                                                                    |                                                             |              |              |           |           | LP016AB   |    |        |            |            |  |
| Print                                                                                                    | Select one of the follo                                     |              |              |           |           |           |    |        |            |            |  |
| Messages                                                                                                    | 1. User tasks                                               |              |              |           |           |           |    |        |            |            |  |
| -                                                                                                    | 2. Office tasks                                             |              |              |           |           |           |    |        |            |            |  |
| Jobs                                                                                                    | <ol> <li>General system</li> <li>Files, librarie</li> </ol> |              |              |           |           |           |    |        |            |            |  |
| 5250                                                                                                    | 5. Programming                                              | s, and rolde | 15           |           |           |           |    |        |            |            |  |
|                                                                                                    | <ol> <li>Communications</li> </ol>                          |              |              |           |           |           |    |        |            |            |  |
| Active sessions                                                                                                    | 7. Define or chang                                          | e the system |              |           |           |           |    |        |            |            |  |
| <ul> <li>Configured sessions</li> </ul>                                                                                         | 8. Problem handlin                                          |              |              |           |           |           |    |        |            |            |  |
| Start session                                                                                                    | 9. Display a menu                                           |              |              |           |           |           |    |        |            |            |  |
| Start session                                                                                                    | 10. Information Ass                                         |              |              |           |           |           |    |        |            |            |  |
| Database                                                                                                    | 11. iSeries Access                                          |              |              |           |           |           |    |        |            |            |  |
| Files                                                                                                    | 90. Sign off                                                |              |              |           |           |           |    |        |            |            |  |
| Command                                                                                                    | Selection or command                                        |              |              |           |           |           |    |        |            |            |  |
| Download                                                                                                    | ===>                                                        |              |              |           |           |           |    |        |            |            |  |
| Customize                                                                                                    | F3=Exit F4=Prompt 1                                         |              |              |           |           |           |    |        |            |            |  |
| Other                                                                                                    | F23=Set initial meru                                        |              |              |           |           |           |    |        |            |            |  |
|                                                                                                    | (C) COPYRIGHT IEM CORP.                                     | 1980, 2005.  |              |           |           |           |    |        |            |            |  |
|                                                                                                    | 37                                                          |              |              |           |           | 20,7      |    |        |            |            |  |
|                                                                                                    | Attention                                                   |              | Refresh S    | Screen    |           | Field Ex  | it | Page   | Up         | Enter      |  |
| Related Links:                                                                                                    | Custom Deeue                                                |              | Chan Ca      |           | ==        | Reset     |    | Daga D |            |            |  |
| <ul> <li>iSeries Access for Web</li> </ul>                                                                                      | System Reque                                                | st           | Stop Se      | ssion     |           | Reset     |    | Page D | own        |            |  |
|                                                                                                    |                                                             |              |              |           |           |           |    |        |            |            |  |
| iSeries Access                                                                                                    |                                                             |              |              |           |           |           |    |        |            |            |  |
| iSeries Access                                                                                                    | E1 E2 E                                                     | F3 F4        | E5           | E6        | F7        | E8        | F9 | F10    | F11        | F12        |  |
| <ul> <li>iSeries Access</li> <li>iSeries Navigator</li> </ul>                                                                   | F1 F2 F                                                     | F3 F4        | F5           | F6        | F7        | F8        | F9 | F10    | F11        | F12        |  |
| iSeries Access                                                                                                    |                                                             | F3 F4        |              | F6<br>F18 | F7<br>F19 | F8<br>F20 | F9 | F10    | F11<br>F23 | F12<br>F24 |  |
| <ul> <li>iSeries Access</li> <li>iSeries Navigator</li> <li>iSeries Information</li> </ul>                                      |                                                             |              |              |           |           |           |    |        |            |            |  |
| <ul> <li>iSeries Access</li> <li>iSeries Navigator</li> <li>iSeries Information<br/>Center</li> </ul>                           |                                                             |              |              |           |           |           |    |        |            |            |  |
| <ul> <li>iSeries Access</li> <li>iSeries Navigator</li> <li>iSeries Information<br/>Center</li> <li>iSeries Resource</li> </ul> | F13 F14 F                                                   |              |              |           |           |           |    |        |            |            |  |
| <ul> <li>iSeries Access</li> <li>iSeries Navigator</li> <li>iSeries Information<br/>Center</li> <li>iSeries Resource</li> </ul> | F13 F14 F                                                   | 15 F10       | 5 F17        | F18       | F19       | F20       |    |        |            |            |  |
| <ul> <li>iSeries Access</li> <li>iSeries Navigator</li> <li>iSeries Information<br/>Center</li> <li>iSeries Resource</li> </ul> | F13 F14 F                                                   | 15 F10       | 5 F17        | F18       |           | F20       |    |        |            |            |  |
| <ul> <li>iSeries Access</li> <li>iSeries Navigator</li> <li>iSeries Information<br/>Center</li> <li>iSeries Resource</li> </ul> | F13 F14 F<br>Macros<br>Macro: Shortcut to I                 | 15 F10       | 5 F17        | F18       | F19       | F20       |    |        |            |            |  |
| <ul> <li>iSeries Access</li> <li>iSeries Navigator</li> <li>iSeries Information<br/>Center</li> <li>iSeries Resource</li> </ul> | F13 F14 F                                                   | 15 F10       | 5 F17        | F18       | F19       | F20       |    |        |            |            |  |
| <ul> <li>iSeries Access</li> <li>iSeries Navigator</li> <li>iSeries Information<br/>Center</li> <li>iSeries Resource</li> </ul> | F13 F14 F<br>Macros<br>Macro: Shortcut to I                 | 15 F10       | 5 F17        | F18       | F19       | F20       |    |        |            |            |  |
| <ul> <li>iSeries Access</li> <li>iSeries Navigator</li> <li>iSeries Information<br/>Center</li> <li>iSeries Resource</li> </ul> | F13 F14 F<br>Macros<br>Macro: Shortcut to I                 | 15 F10       | 5 F17        | F18       | F19       | F20       |    |        |            |            |  |
| <ul> <li>iSeries Access</li> <li>iSeries Navigator</li> <li>iSeries Information<br/>Center</li> <li>iSeries Resource</li> </ul> | F13 F14 F<br>Macros<br>Macro: Shortcut to I                 | 15 F10       | 5 F17        | F18       | F19       | F20       |    |        |            |            |  |
| <ul> <li>iSeries Access</li> <li>iSeries Navigator</li> <li>iSeries Information<br/>Center</li> <li>iSeries Resource</li> </ul> | F13 F14 F<br>Macros<br>Macro: Shortcut to I                 | 15 F10       | 5 F17        | F18       | F19       | F20       |    |        |            |            |  |

Switch this session to web view.

Switch to web view by selecting the "Web view" link

#### Web View vs. Traditional View

#### Web View

- Proportional font
- Menu displayed as links
- Active function keys displayed as buttons
- Allows cursor positioning at non-input fields
- Display "More..." as button
- Message line (25<sup>th</sup> line) treated as help

- Traditional View
  - Fixed width font
  - Function key bar (F1-F24)
  - Background color configurable (default is black)

All the view settings are configurable. Configure web and traditional view settings for your environment.

#### **Changing Active Session Settings**

| Co | m | m | a | n | d |  |  |
|----|---|---|---|---|---|--|--|
|    |   | - |   |   | _ |  |  |

Download

Customize

Other

RELEASE: V05R04M00 DRIVER: 4501130

USE OF THIS SYSTEM IS FOR IBM MANAGEMENT APPROVED PURPOSES ONLY. USE IS SUBJECT TO AUDIT AT ANY TIME BY IBM MANAGEMENT.

#### Related Links:

- iSeries Access for Web
- iSeries Access
- iSeries Navigator
- iSeries Information Center
- iSeries Resource Library

#### (C) COPYRIGHT IBM CORP. 1980, 2005.

| - 3 | 7              |                |            |           | 6,53  |
|-----|----------------|----------------|------------|-----------|-------|
| [   | Attention      | Refresh Screen | Field Exit | Page Up   | Enter |
| [   | System Request | Stop Session   | Reset      | Page Down |       |

Macros

Macro: Shortcut to My macro for \*PUBLIC V Play Macro

Start Recording

<u>Traditional view</u> Switch this session to traditional view.

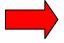

Active session settings Change the settings for this session.

#### **Active Session Settings**

- Changing active session settings does not affect the configured session settings
  - The changes are tied to the running instance of the session
  - Changes only affect how this particular active session behaves
- Some settings are not modifiable
  - Server name
  - Port
  - Code page
  - Workstation ID
  - Default view (web or traditional)
  - Initial macro

#### **Active Session Life Span**

- Session resides on the server, not the workstation
- Session remains active until
  - User ends (stops) the session, or
  - Session time out due to inactivity
    - Time out value is configurable through Access for Web
- Closing the browser or turning off the workstation does not end the session
- Taking advantage of active session behavior
  - Leave the session and browse on the web, or
  - Leave your workstation and go to another workstation and
  - Reconnect to your session

#### **Reconnecting to an Active Session**

| My Home Page                               | Active Sessions                                              |             |                       |                        |      |            |
|--------------------------------------------|--------------------------------------------------------------|-------------|-----------------------|------------------------|------|------------|
| 🛄 My Folder                                |                                                              |             |                       |                        |      | 0          |
| Print                                      | Server                                                       | Session     | Started               | Last Accessed          | View | Action 😯   |
| Messages                                   | LP016AB.RCHLAND.IBM.COM                                      | А           | 3/7/06 3:55:13 PM CST | 3/8/06 10:44:29 AM CST | Web  | 7 7 / C    |
| Jobs                                       | ·                                                            |             |                       |                        |      | $\uparrow$ |
| 5250                                       | View-only sessions                                           |             | 1                     |                        |      |            |
| Active sessions                            | Display a list of active sessions                            | others are  | e sharing with me.    |                        |      | Reconnect  |
| Configured sessions                        | <u>Shared sessions</u><br>Display a list of active sessions  | I am shar   | ing with others       |                        |      |            |
| <ul> <li>Start session</li> </ul>          |                                                              | i ani shai  | ing with others.      |                        |      |            |
| Database                                   | Configured sessions<br>Work with your configured sess        | sions.      |                       |                        |      |            |
| Files                                      |                                                              |             |                       |                        |      |            |
| Command                                    | Start session<br>Start a new session.                        |             |                       |                        |      |            |
| Download                                   | Max management                                               |             |                       |                        |      |            |
| Customize                                  | My macros<br>Work with your macros.                          |             |                       |                        |      |            |
| Other                                      | My keypads                                                   |             |                       |                        |      |            |
|                                            | Work with your keypads.                                      |             |                       |                        |      |            |
| Related Links:<br>• iSeries Access for Web | 5250 user interface help<br>View help for working with activ | ve sessions | 5.                    |                        |      |            |

## **Reconnect to an Active Session**

•A user can be in the middle of a 5250 application, then go somewhere else in my browser

- Work with printer output, go to some other web page, etc)
- -But did not sign off the 5250 session...
- •User can come right back to same screen through 'Active Session' link

•User could also have shut down the PC, and started up a connection to the same system, and pick right up on same page

22

| My Home Page                            |         |        |          |          |                  | B          |        |
|-----------------------------------------|---------|--------|----------|----------|------------------|------------|--------|
| Print                                   | Width . |        | 246      |          |                  | Display Re | port   |
| 5250                                    | Column  |        | 1        |          |                  |            |        |
| · Active sessions                       | Control |        |          |          |                  |            |        |
| · Configured sessions                   | Line .  | +      | .1+      | 2+       | 3 <mark>+</mark> | .4+5+6     | +7+.   |
| • Start session                         |         | RECORD | PANEL    | FIELD    | DATA             |            |        |
|                                         |         | TYPE   | ID       | ID       | LENGTH           | RESERVED   | DATA   |
| Database                                |         |        |          |          |                  |            |        |
| Files                                   | 000001  | A      | TYPE     |          | 1                |            | 1      |
|                                         | 000002  | A      | VERSION  |          | 4                |            | 0002   |
|                                         | 000003  | A      | RELEASE  |          | 3                |            | R02    |
|                                         | 000004  | A      | MOD      |          | 3                |            | MOO    |
| Related Links:                          | 000005  | A      | VERSIONU |          | 4                |            | 0005   |
| <ul> <li>iSeries Access for</li> </ul>  | 000006  | A      | RELEASEU |          | 3                |            | R03    |
| Web                                     | 000007  | A      | MODU     |          | 3                |            | MOO    |
| · iSeries Access                        | 000008  | A      | IBM      |          | 1                |            | 1      |
| <ul> <li>iSeries Navigator</li> </ul>   | 000009  | A      | USER     |          | 10               |            | QSECOF |
| <ul> <li>iSeries Information</li> </ul> | 000010  | A      | DATETIME |          | 13               |            | 103081 |
| Center                                  | 000011  | F      | PINSTOPT | VRESTOPT | 1                |            | 1      |
| iSeries Resource                        | 000012  | F      | PINSTOPT | VCLEARQS | 1                |            | 2      |
| Library                                 | 000013  | F      | PINSTOPT | VSYSVALS | 1                |            | 0      |
|                                         | 000014  | F      | PINSTOPT | VEDITDSC | 1                |            | 0      |
|                                         | 000015  | F      | PINSTOPT | VMSGRPLY | 1                |            | 0      |
|                                         | 000016  | F      | PINSTOPT | VJOBDESC | 1                |            | 0      |

Not a good idea to remove 'Active Session' link from users' desktops, as then they do not have the flexibility to jump in and out of the 5250 application...

### **Reconnect to an Active Session**

| My Home Page          | Active Session  | <b>c</b>            |                           |                           |      |          |
|-----------------------|-----------------|---------------------|---------------------------|---------------------------|------|----------|
| 🗄 My Folder           | Active Session  | 5                   |                           |                           |      |          |
| Print                 | Server          | Session             | Started                   | Last Accessed             | View | Action 0 |
| Messages              | RCHLAND.IBM.COM |                     |                           | 1/18/06 3:57:24           | Web  | 9 9 / C  |
| Jobs                  |                 | System              | PM CST                    | PM CST                    |      |          |
| 5250                  | RCHLAND.IBM.COM | D - Sales           | 1/17/06 5:31:09           | 1/18/06 3:16:36           | Web  | 22/3     |
| Active sessions       |                 | System              | PM CST                    | PM CST                    |      |          |
| • Configured sessions | RCHLAND.IBM.COM |                     |                           | 1/18/06 3:16:00           | Web  | 77/0     |
| Start session         |                 | System              | PM CST                    | PM CST                    |      |          |
| Database              | RCHLAND.IBM.COM | H - Sales<br>System | 1/18/06 3:14:46<br>PM CST | 1/18/06 3:14:47<br>PM CST | Web  | 7 7 / C  |
| Files                 | RCHLAND.IBM.COM | G - Inventory       | 1/18/06 3:14:21           | 1/18/06 3:14:26           | Web  | 7 7 / G  |
| Command               |                 | System              | PM CST                    | PM CST                    |      |          |
| Download              | RCHLAND.IBM.COM |                     |                           | 1/18/06 12:16:35          | Web  | 22/3     |
| Customize             |                 | System              | PM CST                    | PM CST                    |      |          |

- Sessions listed here are sessions I did not 'sign off' of i5/OS
- They would show up here even if iSeries had released them. If a user attempts to Reconnect, they may get a message that the session has been closed and they would have to start a new 5250 session

## Going directly to 5250 from your browser

• If you enter iSeries Access for Web by using the following url address:

#### http://[host]:[port]/webaccess/iWA5250

- The 5250 session to be started is selected as follows:
- 1. Reconnects to the last accessed active session if the user has one or more active sessions
- 2. Starts a new session identified in the 5250 Policies as the 'Configured session to use for defaults'
- **3.** Starts a session to iSeries where iSeries Access for Web is running
- Use initmac parameter to execute a macro at session startup

http://[host]:[port]/webaccess/iWA5250?initmac=mymacro

- 1. If there is not an active session, this will start a new 5250 session and execute the macro named mymacro
  - Useful for taking a user directly into an application
- (Documented in the URL documentation on the web) http://www.ibm.com/eserver/iseries/access/web/doc.html

#### **Ending a Session**

- Properly clean up TN5250 connection
  - Frees up resources in application server (Access for Web)
  - Frees up resources on target server (TN5250)
- Two ways to end a session
  - From an active session
  - From active session list

#### **Ending a Session from Active Session**

| My Home Page                                                       |           | Sign On                                         |                          |               |             |
|--------------------------------------------------------------------|-----------|-------------------------------------------------|--------------------------|---------------|-------------|
| 🛄 My Folder                                                        |           |                                                 | System:                  | LP016/        |             |
| Print                                                              |           |                                                 | Subsystem :<br>Display : | QINTE         | R<br>EV000G |
| Messages                                                           |           |                                                 |                          | Q             |             |
| Jobs                                                               |           |                                                 |                          |               |             |
| 5250                                                               |           | ocedure                                         |                          |               |             |
| Active sessions                                                    |           |                                                 |                          |               |             |
| Configured sessions                                                |           | ary                                             |                          |               |             |
| Start session                                                      |           |                                                 |                          |               |             |
| Database                                                           |           |                                                 |                          |               |             |
| Files                                                              |           |                                                 |                          |               |             |
| Command                                                            |           | EASE: V05R04M00<br>VER: 4501130                 |                          |               |             |
| Download                                                           |           |                                                 |                          |               |             |
| Customize                                                          |           | OR IBM MANAGEMENT APP<br>UDIT AT ANY TIME BY IB |                          | ONLY.         |             |
| Other                                                              |           |                                                 |                          |               |             |
|                                                                    |           |                                                 |                          |               |             |
|                                                                    |           | (c) (c)                                         |                          | 1000 2005     |             |
| Related Links:                                                     | 37        | (C) (O)                                         | YRIGHT IBM CORP          | . 1960, 2005. | 6,53        |
| <ul> <li>iSeries Access for Web</li> <li>iSeries Access</li> </ul> | Attention | Refresh Screen                                  | Field Exit               | Page Up       | Enter       |

Stop Session

 iSeries Navigator
 iSeries Information Center

System Request

End this active session

Reset

Page Down

#### **Ending a Session from Active Session List**

| My Home Page        | Active Sessions                                              |             |                       |                        |      |                   |
|---------------------|--------------------------------------------------------------|-------------|-----------------------|------------------------|------|-------------------|
| 🗀 My Folder         |                                                              |             |                       |                        |      | 0                 |
| Print               | Server                                                       | Session     | Started               | Last Accessed          | View | Action 🕜          |
| Messages            | LP016AB.RCHLAND.IBM.COM                                      | A           | 3/7/06 3:55:13 PM CST | 3/8/06 12:58:01 PM CST | Web  | 2 2 / Q           |
| Jobs                |                                                              |             |                       |                        |      |                   |
| 5250                | View-only sessions                                           |             | ale de la colte de la |                        |      | L<br>End accorion |
| Active sessions     | Display a list of active sessions                            | others are  | sharing with me.      |                        |      | End session       |
| Configured sessions | Shared sessions<br>Display a list of active sessions         | Lam chari   | na with others        |                        |      |                   |
| Start session       | Display a list of active sessions                            | 1 am shan   | ng with others.       |                        |      |                   |
| Database            | Configured sessions<br>Work with your configured sess        | ions.       |                       |                        |      |                   |
| Files               |                                                              |             |                       |                        |      |                   |
| Command             | Start session<br>Start a new session.                        |             |                       |                        |      |                   |
| Download            | My manarag                                                   |             |                       |                        |      |                   |
| Customize           | My macros<br>Work with your macros.                          |             |                       |                        |      |                   |
| Other               | My keypads                                                   |             |                       |                        |      |                   |
|                     | Work with your keypads.                                      |             |                       |                        |      |                   |
| Related Links:      | 5250 user interface help<br>View help for working with activ | ve sessions |                       |                        |      |                   |

### **Configure a New Session**

#### • Select the "Configure new session" link

| My Home Page                            | Configur                         | ed Sessions                       |                         |              |                    |        |
|-----------------------------------------|----------------------------------|-----------------------------------|-------------------------|--------------|--------------------|--------|
| 🔲 My Folder                             |                                  |                                   | 0                       |              |                    |        |
| Print                                   | Session                          | Server                            | Action 🕜                | Shortcut     | Created By         | Access |
| Messages                                | system A                         | LP016AB.RCHLAND.IBM.COM           | ) L 🛈 L Z 🖊             | No           | smshao             | smshao |
| Jobs                                    | system B                         | LP016AB.RCHLAND.IBM.COM           | P L Î L Z 🖊             | No           | smshao             | smshao |
| 5250                                    |                                  |                                   |                         |              |                    |        |
| Active sessions                         |                                  | ew session                        |                         |              |                    |        |
| <ul> <li>Configured sessions</li> </ul> | Configure a                      | new session.                      |                         |              |                    |        |
| Start session                           |                                  | <u>sessions you configured</u>    | antinurad. Charteute a  | an ha dalati | ad from this list  |        |
| Database                                | Display a lis                    | st of shortcuts to sessions you o | configured. Shortcuts o | an be delete | ea from this list. |        |
| Files                                   | Active sessi<br>Work with y      | ions<br>our active sessions.      |                         |              |                    |        |
| Command                                 | Work Mary                        |                                   |                         |              |                    |        |
| Download                                | Start sessio<br>Start a new      |                                   |                         |              |                    |        |
| Customize                               |                                  |                                   |                         |              |                    |        |
| Other                                   | My macros<br>Work with y         | our macros.                       |                         |              |                    |        |
|                                         | <u>My keypads</u><br>Work with y | our keypads.                      |                         |              |                    |        |

## **Configure a New Session**

- New sessions are added to the "Configured sessions" list
- Similar to "Start session" settings
  - Server, port, code page, workstation ID
- Additional settings
  - View and color

| My Home Page                                                       | Configure New Session                |
|--------------------------------------------------------------------|--------------------------------------|
| 🛄 My Folder                                                        |                                      |
| Print                                                              | General<br>Session: * required       |
| Messages                                                           |                                      |
| Jobs                                                               | Default view: Web                    |
| 5250                                                               | Initial macro:                       |
| Active sessions                                                    | Bypass signon                        |
| <ul> <li>Configured sessions</li> </ul>                            | Display HTML data in fields          |
| Start session                                                      | Enable advanced JavaScript functions |
| Database                                                           |                                      |
| Files                                                              | Server                               |
| Command                                                            | Server: mysystem                     |
| Download                                                           | Port: 23                             |
| Customize                                                          | Code page: 37 💌                      |
| Other                                                              |                                      |
|                                                                    | Workstation ID                       |
|                                                                    | O Use user ID                        |
| • iSeries Access for Web                                           | Specify workstation ID               |
| iSeries Access for web                                             | Avoid duplicates for this user       |
| <ul> <li>iSeries Navigator</li> <li>iSeries Information</li> </ul> | Avoid duplicates with other users    |

# **Configured Session Actions**

- Start
  - Start the configured session
- Copy
  - Make a copy of the configured session for yourself
- Delete
  - Delete the configured session
- Rename
  - Rename the configured session
- Create Shortcut
  - Share the configured session with another user or group of users
- Edit
  - Change the configured session settings

| My Home Page                            | <b>Configured Sess</b> | ions                    |             |          |            |         |
|-----------------------------------------|------------------------|-------------------------|-------------|----------|------------|---------|
| Differ My Folder                        | Session                | Server                  | Action 🕝    | Shortcut | Created By | Access  |
| Messages                                | Shortcut to system A   | LP016AB.RCHLAND.IBM.COM | a 6 û F     | Yes      | smshao     | smshao  |
| Jobs                                    | Shortcut to system B   | LP016AB.RCHLAND.IBM.COM | a 6         | Yes      | smshao     | *PUBLIC |
| 5250                                    | system A               | LP016AB.RCHLAND.IBM.COM | a þ û þ 2 🖊 | No       | smshao     | smshao  |
| Active sessions                         | system B               | LP016AB.RCHLAND.IBM.COM | P L Û L Z / | No       | smshao     | smshao  |
| <ul> <li>Configured sessions</li> </ul> |                        |                         |             |          |            |         |

## Configuring a New Session (continued)

#### Web view is default

- Can switch to Traditional view
- Many keyboard and screen settings to improve end user productivity and satisfaction
- Can also set up different text colors

 Create a consistent 'look' 31 for all your users...

#### View

| Web                                    | Traditional                            |
|----------------------------------------|----------------------------------------|
| Show navigation bar                    | Show navigation bar                    |
| Show action links                      | Show action links                      |
| Show hotspot links                     | Show hotspot links                     |
| Show JavaScript indicator              | Show JavaScript indicator              |
| Display text using fixed width font    | Display text using fixed width font    |
| Enable "More" as button                | Enable "More" as button                |
| Enable menu items as links             | Enable menu items as links             |
| Show function key bar                  | Show function key bar                  |
| Show macros section                    | Show macros section                    |
| Show operator information area (OIA)   | Show operator information area (OIA)   |
| Show active sessions                   | Show active sessions                   |
| Enable cursor positioning              | Enable cursor positioning              |
| Position cursor at exact location      | Position cursor at exact location      |
| Enable message text line as help link  | Enable message text line as help link  |
| Enable active function keys as buttons | Enable active function keys as buttons |

0

Show function key text (Fxx=) on button

| Foregrou              | ind colors                              |                             | Foregrou               | nd colors | 5              |                       |
|-----------------------|-----------------------------------------|-----------------------------|------------------------|-----------|----------------|-----------------------|
| 5250                  | Browser                                 |                             | 5250                   | Browse    | er             |                       |
| Black:                | Black 🛩                                 |                             | Black:                 | Black     | ~              |                       |
| Blue:                 | Blue 💙                                  |                             | Blue:                  | Blue      | ~              |                       |
| Green:                | Green 💙                                 |                             | Green:                 | Green     | ~              |                       |
| Cyan:                 | Teal 🛩                                  |                             | Cyan:                  | Teal      | ~              |                       |
| Red:                  | Red 🛩                                   |                             | Red:                   | Red       | ~              |                       |
| Magenta:              | Fuchsia 🛩                               |                             | Magenta:               | Fuchsia   | ~              |                       |
| Brown:                | Yellow 💙                                |                             | Brown:                 | Yellow    | ~              |                       |
| White:                | Gray 💙                                  |                             | White:                 | White     | ~              |                       |
| Operator<br>Color: Bl | information are                         | a (OIA)                     | Operator<br>Color: Blu |           | tion area (OI/ | A)                    |
|                       | u <b>nd colors</b><br>ser background co | olor <mark>i</mark> s used. | Backgrou<br>Color: Bla |           | s              |                       |
| Save                  | Cancel                                  | Save As E                   | efaults                | Loz       | nd Defaults    | Load Shipped Defaults |

#### Tip: Setting - Proportional Width Vs Fixed Width

•Default for Web setting is to display output using Proportional width fonts

•To change to Fixed width fonts, check the box that says:

 Display text using fixed width fonts

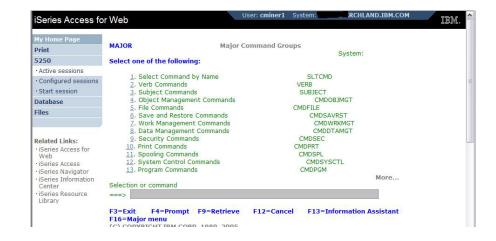

| 5250 s<br>Active sessions<br>Configured sessions<br>Start session<br>Database                                       | Select one of the followi<br><u>1</u> . Select Command by<br><u>2</u> . Verb Commands                                                                                                    |          | SLTCMD                                                                           |
|----------------------------------------------------------------------------------------------------|----------------------------------------------------------------------------------------------------|----------|----------------------------------------------------------------------------------|
| Configured sessions     Start session                                                                               | 2. Verb Commands                                                                                                    | Name     | SLTCMD                                                                           |
| Files                                                                                                    | <ol> <li>Subject Commands</li> <li>Object Management</li> <li>File Commands</li> <li>Save and Restore</li> <li>Work Management C</li> </ol>                                                                                       | Commands | VERB<br>SUBJECT<br>CMDOBJMG<br>CMDFILE<br>CMDSAVRS<br>CMDREMG                    |
| Related Links:<br>· iSeries Access for<br>Web<br>· iSeries Access<br>· iSeries Information<br>· iSeries Information | <ol> <li>Work Management C</li> <li>Bata Management C</li> <li>Security Commands</li> <li>Print Commands</li> <li>Byooling Commands</li> <li>System Control Cc</li> <li>Program Commands</li> <li>Selection or command</li> </ol> | ommands  | CHDYNKAM<br>CMDTRAC<br>CMDFEC<br>CMDFFI<br>CMDFFI<br>CMDSYSCI<br>CMDFGM<br>More. |

#### Tip: Setting - "Position Cursor at Exact Location"

- Some 5250 applications are cursor sensitive
  - -Help
  - Prompting
- Can be set so clicking the cursor on a field will display information
  - Default behavior place the cursor at the start of field
  - -V5R3 enhanced to allow the cursor to be placed at any location.
    - Helps those applications that differentiate cursor locations within a field

| View                                    | 0                                     |
|-----------------------------------------|---------------------------------------|
| Web                                     | Traditional                           |
| Show navigation bar                     | Show navigation bar                   |
| Show action links                       | Show action links                     |
| Show hotspot links                      | Show hotspot links                    |
| Show JavaScript indicator               | Show JavaScript indicator             |
| Display text using fixed width font     | Display text using fixed width font   |
| Enable "More" as button                 | Enable "More" as button               |
| Enable menu items as links              | Enable menu items as links            |
| Show function key bar                   | Show function key bar                 |
| Show macros section                     | Show macros section                   |
| Show operator information area (OIA)    | Show operator information area (OIA)  |
| Show active sessions                    | Show active sessions                  |
| Enable cursor positioning               | Enable cursor positioning             |
| Position cursor at exact loca           | Position cursor at exact location     |
| Enable message text line as help link   | Enable message text line as help link |
| Enable active function keys as buttons  | Enable active function keys as button |
| Show function key text (Fxx=) on button |                                       |

#### Tip: Setting - "Enable Active Function Keys As Buttons"

- Defaults:
  - Display Active
     Function Keys as
     Buttons
  - Show More... as a button

| My Home Page                                                                                                    |                                                                                                    |                                                                                                    |                                                                                      |                                                                        |                            |                                     |                                                |                                                                |               |
|----------------------------------------------------------------------------------------------------|----------------------------------------------------------------------------------------------------|----------------------------------------------------------------------------------------------------|--------------------------------------------------------------------------------------|------------------------------------------------------------------------|----------------------------|-------------------------------------|------------------------------------------------|----------------------------------------------------------------|---------------|
| Print                                                                                                    | MAIN                                                                                                  |                                                                                                    | 15/OS M                                                                              | ain Menu                                                               | C                          | ystem:                              |                                                |                                                                |               |
| 5250                                                                                                    | Select one of                                                                                         | of the following:                                                                                                    |                                                                                      |                                                                        | 0                          | ystem.                              |                                                |                                                                |               |
| Active sessions     Configured sessions     Start session Database Files Related Links:     iSeries Access for Web     iSeries Access | 2. Offi<br><u>4</u> . File<br><u>6</u> . Cor<br><u>8</u> . Pro<br><u>9</u> . Disp<br><u>10</u> . Info | er tasks<br>ice tasks<br>s, libraries, and foi<br>mmunications<br>blem handling<br>play a menu<br>ormation Assistant<br>ries Access tasks                         |                                                                                      |                                                                        |                            |                                     |                                                | 01/18/06                                                       | 11:54         |
| iSeries Navigator     iSeries Information<br>Center     iSeries Resource<br>Library                                                   |                                                                                                    | command Prompt tial menu                                                                                                    | Retrieve                                                                             | Cancel                                                                 | Informa                    | ation As                            | e jobs:                                        | 378<br>Display mes<br>Status<br>DEQW<br>DEOW                   | isage         |
| • iSeries Information<br>Center<br>• iSeries Resource                                                                                 | Selection or<br>===><br>Exit<br>Set init                                                              | command Prompt                                                                                                    |                                                                                      | Cancel                                                                 | Informa                    | ation As                            |                                                | <mark>Display mes</mark><br>Status<br>DEQW<br>DEQW             | isage         |
| • iSeries Information<br>Center<br>• iSeries Resource                                                                                 | Selection or<br>===><br>Exit<br>Set init<br>Command M<br>37                                           | command Prompt tial menu                                                                                                    |                                                                                      | Cancel Field Exit                                                      | -10                        | ation As<br>ge Up                   | 2 7=1                                          | <mark>Display mes</mark><br>Status<br>DEQW                     | ssage         |
| • iSeries Information<br>Center<br>• iSeries Resource                                                                                 | Selection or<br>===><br>Exit<br>Set init<br>Command M<br>37<br>Atte                                   | command Prompt tial menu MAJOR in library *                                                                                                    | LIBL not found.                                                                      |                                                                        | Pa                         |                                     | 2 7=1                                          | Display mes<br>Status<br>DEQW<br>DEQW<br>DEQW                  | sage          |
| • iSeries Information<br>Center<br>• iSeries Resource                                                                                 | Selection or<br>===><br>Exit<br>Set init<br>Command M<br>37<br>Atte                                   | command Prompt tial menu MAJOR in library * ention veu iSeries Access iSeries Navigator                                                                           | LIBL not found.                                                                      | Field Exit                                                             | <b>Pa</b><br>.0            | ge Up                               | 2 7=1                                          | Display mes<br>Status<br>DEQW<br>DEQW<br>DEQW<br>EVTW          | sage          |
| • iSeries Information<br>Center<br>• iSeries Resource                                                                                 | Selection or<br>===><br>Exit<br>Set init<br>Command M<br>37<br>Atte                                   | Command Prompt tial menu MAJOR in library * ention veeu iSeries Access                                                                                            | LIBL not found.                                                                      | Field Exit                                                             | .0<br>.0                   | ge Up                               | 2 7=1<br>SCNEP                                 | Status<br>DEQW<br>DEQW<br>DEQW<br>EVTW<br>DEQW                 | ssage         |
| • iSeries Information<br>Center<br>• iSeries Resource                                                                                 | Selection or<br>===><br>Exit<br>Set init<br>Command M<br>37<br>Atte                                   | Command<br>Prompt<br>tial menu<br>MAJOR in library *<br>ention<br>veu<br>iSeries Access<br>iSeries Navigator<br>iSeries Information<br>Center<br>iSeries Resource | FLIBL not found.<br>Refresh Screen<br>QHTTPSVR<br>ADMIN<br>ADMIN<br>ADMIN            | Field Exit<br>QSYS SBS<br>QTMHHTTP BCL<br>QTMHHTTP BCI<br>QTMHHTTP BCI | .0<br>.0<br>.0<br>.0<br>.0 | ge Up<br>PGM-Q2<br>PGM-Q2<br>PGM-Q2 | 2 7=1<br>SCNEP<br>ZHBMAIN<br>ZSRLOG<br>ZSRHTTP | Status<br>DEQW<br>DEQW<br>DEQW<br>EVTW<br>DEQW<br>SIGW<br>SIGW | isage         |
| • iSeries Information<br>Center<br>• iSeries Resource                                                                                 | Selection or<br>===><br>Exit<br>Set init<br>Command M<br>37<br>Atte                                   | Command<br>Prompt<br>tial menu<br>MAJOR in library *<br>ention<br>veu<br>iSeries Access<br>iSeries Navigator<br>iSeries Information<br>Center                     | *LIBL not found.         Refresh Screen         QHTTPSVR         ADMIN         ADMIN | Field Exit<br>QSYS SBS<br>QTMHHTTP BCH<br>QTMHHTTP BCI                 | .0<br>.0<br>.0<br>.0<br>.0 | ge Up<br>PGM-Q2<br>PGM-Q2<br>PGM-Q2 | 2 7=1<br>SCNEP<br>2HBMAIN<br>2SRLOG            | Status<br>DEQW<br>DEQW<br>DEQW<br>EVTW<br>DEQW<br>SIGW<br>SIGW |               |
| • iSeries Information<br>Center<br>• iSeries Resource                                                                                 | Selection or<br>===><br>Exit<br>Set init<br>Command M<br>37<br>Atte                                   | Command<br>Prompt<br>tial menu<br>MAJOR in library *<br>ention<br>veu<br>iSeries Access<br>iSeries Navigator<br>iSeries Information<br>Center<br>iSeries Resource | FLIBL not found.<br>Refresh Screen<br>QHTTPSVR<br>ADMIN<br>ADMIN<br>ADMIN            | Field Exit<br>QSYS SBS<br>QTMHHTTP BCL<br>QTMHHTTP BCI<br>QTMHHTTP BCI | .0<br>.0<br>.0<br>.0<br>.0 | ge Up<br>PGM-Q2<br>PGM-Q2<br>PGM-Q2 | 2 7=1<br>SCNEP<br>ZHBMAIN<br>ZSRLOG<br>ZSRHTTP | Status<br>DEQW<br>DEQW<br>DEQW<br>EVTW<br>DEQW<br>SIGW<br>SIGW | isage<br>More |

 Can uncheck these boxes to deliver a more traditional view

## Shortcuts

- iSeries Access for Web objects are only accessible by users that created them
- Shortcut is a pointer to an iSeries Access for Web object. Examples:
  - Configured 5250 session
  - Database request
- Method used to share object with other users
  - Create shortcut for user or group to share with user or group
- User of the shortcut has read only access to the object
  - Cannot modify or delete the object
  - Can delete the shortcut if the shortcut is created for the user
    - Cannot delete the shortcut if the shortcut is created for a group the user belongs to
- Shortcuts to an object are deleted when the object is deleted

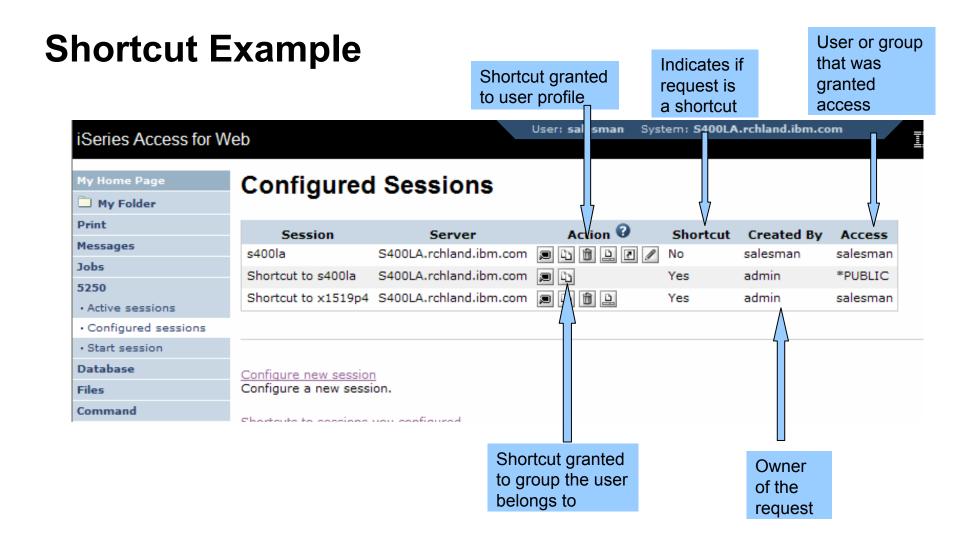

### **Finding Shortcuts You Created**

#### iSeries Access for Web

User: admin System: S400LA.rchlar

#### **Configured Sessions**

My Folder

My Home Page

| Print                                   | Session                  | Server                  | Action 😧 | Shortcut | Created By | Access  |
|-----------------------------------------|--------------------------|-------------------------|----------|----------|------------|---------|
| Messages                                | NY System                | x1519p4.rchland.ibm.com |          | No       | admin      | admin   |
| Jobs                                    | s400la                   | S400LA.rchland.ibm.com  |          | No       | admin      | admin   |
| 5250                                    | Shortcut to s400la       | S400LA.rchland.ibm.com  |          | Yes      | admin      | *PUBLIC |
| Active sessions     Configured sessions | x1519p4                  | S400LA.rchland.ibm.com  |          | No       | admin      | admin   |
| Start session                           |                          |                         |          |          |            |         |
| Database                                |                          |                         |          |          |            |         |
| Files                                   | Configure new sessi      | ion.                    |          |          |            |         |
| Command                                 | Configure a new session. |                         |          |          |            |         |
| Download                                |                          |                         |          |          |            |         |
| Customize                               | Shortcuts to session     | s you configured        |          |          |            |         |

E.g. ADMIN -Clicks the "Shortcuts to sessions you configured" link

## **Managing Shortcuts You Created**

- List of shortcuts you created
- Delete shortcuts you created

#### iSeries Access for Web

User: admin

| My Home Page                            | Short                        | cuts to S         | essions        | You    |
|-----------------------------------------|------------------------------|-------------------|----------------|--------|
| 🗋 My Folder                             | 011011                       |                   |                |        |
| Print                                   | ≪  + [1                      | l] ⊨ ⊳ ⊨ Q        |                |        |
| Messages                                | Session                      | Shortcut          | Access         | Action |
| Jobs                                    | s400la                       | Shortcut to s400  |                | â      |
| 5250                                    | x1519p4                      |                   |                |        |
| Active sessions                         | X131904                      | Shortcut to X15   | 19p4 salesinan |        |
| <ul> <li>Configured sessions</li> </ul> | N ( N )                      | נ] ► ≫ ► Q        |                |        |
| Start session                           |                              |                   |                |        |
| Database                                |                              |                   |                |        |
| Files                                   | Configured                   | sessions          |                |        |
| Command                                 | Work with y                  | our configured s  | essions.       |        |
| Download                                | Active sessi                 | 0.05              |                |        |
| Customize                               |                              | our active sessio | ins.           |        |
| Other                                   |                              |                   |                |        |
|                                         | Start session<br>Start a new | -                 |                |        |
|                                         | Start a new                  | 303310111         |                |        |
| Related Links:                          | My macros                    |                   |                |        |

#### **Keypads**

| My Home Page                                                       | F1 F2 F3 F4             | F5 F6 F7 F8 F9          | F10 F11 F12           | 2 4            |               |   |
|--------------------------------------------------------------------|-------------------------|-------------------------|-----------------------|----------------|---------------|---|
| 🗀 My Folder                                                        |                         |                         | 1 F22 F23 F24         | = <            |               |   |
| Print                                                              |                         |                         |                       |                |               |   |
| Messages                                                           |                         | Sign On                 | <b>C</b>              | 1.004.0        |               |   |
| Jobs                                                               |                         |                         | System:<br>Subsystem: | LP016<br>QINTE |               |   |
| 5250                                                               |                         |                         | Display :             | QPAD           | EV000G F1 F13 |   |
| Active sessions                                                    | User                    |                         |                       |                | F2 F14        |   |
| Configured sessions                                                | Password                |                         |                       |                | F3 F15        |   |
| Start session                                                      | Program/pi              | rocedure                |                       |                | F4 F16        | 4 |
| Database                                                           |                         |                         |                       |                | F5 F17        | < |
| Files                                                              | Current lib             | rary                    |                       |                | F6 F18        |   |
| Command                                                            |                         |                         |                       |                |               |   |
| Download                                                           |                         |                         |                       |                | F7 F19        |   |
| Customize                                                          | REL                     | EASE: V05R04M00         |                       |                | F8 F20        |   |
| Other                                                              | DRI                     | VER: 4501130            |                       |                | F9 F21        |   |
|                                                                    | USE OF THIS SYSTEM IS F | OR IBM MANAGEMENT APP   | ROVED PURPOSES        | ONLY.          | F10 F22       |   |
|                                                                    | USE IS SUBJECT TO A     | AUDIT AT ANY TIME BY IB | M MANAGEMENT.         |                | F11 F23       |   |
| Related Links:                                                     |                         |                         |                       |                | F12 F24       |   |
| <ul> <li>iSeries Access for Web</li> <li>iSeries Access</li> </ul> |                         |                         |                       |                |               |   |
| <ul> <li>iSeries Navigator</li> </ul>                              |                         | (C) COI                 | YRIGHT IBM CORP       | . 1980, 2005.  |               |   |
| <ul> <li>iSeries Information<br/>Center</li> </ul>                 | 37                      |                         |                       |                | 6,53          |   |
| iSeries Resource                                                   | Attention               | Refresh Screen          | Field Exit            | Page Up        | Enter         |   |
| Library                                                            | System Request          | Stop Session            | Reset                 | Page Down      |               |   |

#### **Keypads**

- Three sets of keypads
  - Top, right, and bottom
  - Each set can be customized
  - Each set can be turned on or off
- Macros can be assigned to keypad
- Configuration is per user
  - One keypad configuration per user
  - Global across all session configurations
  - Not tied to session configuration

## **Configuring Keypad**

#### Download

Customize

Other

#### USE OF THIS SYSTEM IS FOR IBM MANAGEMENT APPROVED PURPOSES ONLY. USE IS SUBJECT TO AUDIT AT ANY TIME BY IBM MANAGEMENT.

Refresh Screen

Stop Session

(C) COPYRIGHT IBM CORP. 1980, 2005.

Field Exit

Reset

6,53

Enter

Page Up

Page Down

#### Related Links:

- · iSeries Access for Web
- iSeries Access
- iSeries Navigator
- iSeries Information Center
- iSeries Resource Library

#### Macros

37

Macro: Shortcut to My macro for \*PUBLIC M Play Macro

Start Recording

Attention

System Request

Traditional view Switch this session to traditional view.

Active session settings Change the settings for this session.

Active sessions Work with your active sessions.

<u>Configured sessions</u> Work with your configured sessions.

My macros Work with your macros.

My keypads Work with your keypads.

5250 user interface help View help for using the 5250 user interface.

#### © 2007 IBM Corporation

## **Configuring Keypad**

| My Home Page                                                       | My Keypads                                                                                                    |
|--------------------------------------------------------------------|----------------------------------------------------------------------------------------------------|
| 🗀 My Folder                                                        |                                                                                                    |
| Print                                                              | Top Keypad                                                                                                    |
| Messages                                                           | Rows 2 💌                                                                                                    |
| Jobs                                                               | Columns 12 💌                                                                                                    |
| 5250                                                               | Show keypad                                                                                                    |
| Active sessions                                                    | Configure                                                                                                    |
| <ul> <li>Configured sessions</li> </ul>                            |                                                                                                    |
| Start session                                                      | 1961 C. 1971 C. 1971 C. 1971 C. 1971 C. 1971 C. 1972 C. 1972 C |
| Database                                                           | Side Keypad                                                                                                    |
| Files                                                              | Rows 12                                                                                                    |
| Command                                                            | Columns 2 💌                                                                                                    |
| Download                                                           | Show keypad                                                                                                    |
| Customize                                                          | Configure Configure keypad                                                                                                    |
| Other                                                              | layout                                                                                                    |
|                                                                    | 013 1 3-114 1 100 100 100 100 100 100 100 100 10                                                                                                    |
|                                                                    | Bottom Keypad                                                                                                    |
| Related Links:                                                     | Rows 2 💽 🖛 Configure number of keys on the keypad                                                                                                    |
| <ul> <li>iSeries Access for Web</li> <li>iSeries Access</li> </ul> | Columns 5 💌                                                                                                    |
| <ul> <li>iSeries Navigator</li> </ul>                              | Show keypad                                                                                                    |
| <ul> <li>iSeries Information<br/>Center</li> </ul>                 | Configure                                                                                                    |
| iSeries Resource                                                   | comgare                                                                                                    |

#### **Configuring Keypad**

| My Home Page        | Configure Bottom Keypad                  |          |                             |          |            |
|---------------------|------------------------------------------|----------|-----------------------------|----------|------------|
| D My Folder         |                                          |          |                             | _        |            |
| Print               | Attention                                | <b>v</b> | Refresh Screen              | <b>×</b> | Field Exit |
| Messages            | System Request                           | <b>~</b> | Stop Session                |          | Reset      |
| Jobs                | OK Cancel                                |          | Field Exit<br>Field Mark    |          |            |
| 5250                |                                          |          | Field Minus                 |          |            |
| Active sessions     | 5250 user interface help                 |          | Field Plus<br>Field Reverse |          |            |
| Configured sessions | View help for working with your keypads. |          | Help                        |          |            |
| Start session       |                                          |          | Home<br>Host Print          |          |            |
| Database            |                                          |          | Insert                      |          |            |
| Files               |                                          |          | Latin Layer<br>New Line     |          |            |
| Command             |                                          |          | PA1                         |          |            |
| Download            |                                          |          | PA2                         |          |            |
|                     |                                          |          | PA3<br>Page Down            |          |            |
| Customize           |                                          |          | Page Up                     |          |            |
| Other               |                                          |          | Refresh Screen              |          |            |
|                     |                                          |          | Reset                       |          |            |
|                     | 7                                        |          | Screen Reverse              |          |            |
| Related Links:      |                                          |          | Stop Session                | Ŧ        |            |

#### Macros

- Behaves differently than PC5250
  - Keys processed on a screen by screen basis
    - PC5250 every key is recorded and played back
    - iSeries Access for Web cursor positioned in field and keys entered into field
  - On a given screen, keys may not be processed in the same order as they are entered
  - Functionally equivalent, but behaves differently

#### **Recording Macros**

| My Home Page My Folder Print Messages Jobs 5250 Active sessions Configured sessions Start session | Password .<br>Program/pr<br>Menu                       | Sign On                                                                              | System:<br>Subsystem:<br>Display: | LP0164<br>QINTE<br>QPADE |       |
|---------------------------------------------------------------------------------------------------|--------------------------------------------------------|--------------------------------------------------------------------------------------|-----------------------------------|--------------------------|-------|
| Database<br>Files<br>Command<br>Download<br>Customize<br>Other                                    | DRIV<br>USE OF THIS SYSTEM IS FO                       | EASE: V05R04M00<br>VER: 4501130<br>OR IBM MANAGEMENT APPR<br>UDIT AT ANY TIME BY IBM |                                   | ONLY.                    |       |
| Related Links:                                                                                    | 37                                                     | (C) COP                                                                              | YRIGHT IBM CORP.                  | 1980, 2005.              | 6,53  |
| <ul> <li>iSeries Access for Web</li> <li>iSeries Access</li> </ul>                                | Attention                                              | Refresh Screen                                                                       | Field Exit                        | Page Up                  | Enter |
| iSeries Navigator     iSeries Information                                                         | System Request                                         | Stop Session                                                                         | Reset                             | Page Down                |       |
| Center<br>• iSeries Resource<br>Library                                                           | Macros<br>Macro: Shortcut to My mac<br>Start Recording | ro for *PUBLIC M Play                                                                | Macro                             |                          |       |

### **Stop Recording**

| My Home Page                                                       |                                                                                                    | Sign On               |                          |                  |       |
|--------------------------------------------------------------------|----------------------------------------------------------------------------------------------------|-----------------------|--------------------------|------------------|-------|
| 🗀 My Folder                                                        |                                                                                                    | Sign on               | System:                  | LP016AE          | 3     |
| Print                                                              |                                                                                                    |                       | Subsystem :<br>Display : | QINTER<br>QPADEV | (000G |
| Messages                                                           |                                                                                                    |                       |                          | 4                |       |
| Jobs                                                               |                                                                                                    |                       |                          |                  |       |
| 5250                                                               |                                                                                                    |                       |                          |                  |       |
| Active sessions                                                    |                                                                                                    |                       |                          |                  |       |
| <ul> <li>Configured sessions</li> </ul>                            |                                                                                                    | ary                   |                          |                  |       |
| Start session                                                      |                                                                                                    |                       |                          |                  |       |
| Database                                                           |                                                                                                    |                       |                          |                  |       |
| Files                                                              |                                                                                                    |                       |                          |                  |       |
| Command                                                            | RELEASE: V05R04M00<br>DRIVER: 4501130                                                                                      |                       |                          |                  |       |
| Download                                                           |                                                                                                    | OD TRM MANAGEMENT ADD |                          | ONLY             |       |
| Customize                                                          | USE OF THIS SYSTEM IS FOR IBM MANAGEMENT APPROVED PURPOSES ONLY.<br>USE IS SUBJECT TO AUDIT AT ANY TIME BY IBM MANAGEMENT. |                       |                          |                  |       |
| Other                                                              |                                                                                                    |                       |                          |                  |       |
|                                                                    |                                                                                                    |                       |                          |                  |       |
|                                                                    |                                                                                                    | (c) con               | YRIGHT IBM CORP.         | 1980 2005        |       |
| • iSeries Access for Web                                           | 37                                                                                                    | (0) 001               | R                        |                  | 6,53  |
| iSeries Access                                                     | Attention                                                                                                    | Refresh Screen        | Field Exit               | Page Up          | Enter |
| <ul> <li>iSeries Navigator</li> <li>iSeries Information</li> </ul> | System Request                                                                                                    | Stop Session          | Reset                    | Page Down        |       |
| Center                                                             |                                                                                                    |                       |                          |                  |       |
| <ul> <li>iSeries Resource<br/>Library</li> </ul>                   | Macros                                                                                                    |                       |                          |                  |       |
| Library                                                            | Macro: Shortcut to My mac                                                                                                  | ro for *PUBLIC 🔽 Play | Macro                    |                  |       |
|                                                                    | Stop Recording                                                                                                    |                       |                          |                  |       |
|                                                                    | Stop Recording V-rad                                                                                                    | e Recording           |                          |                  |       |

#### Naming the Macro

| My Home Page        | Save Macro                                  |
|---------------------|---------------------------------------------|
| 🔲 My Folder         | · · · · · · · · · · · · · · · · · · ·       |
| Print               | Macro: my login macro                       |
| Messages            | Deplese if already sylists                  |
| Jobs                | Replace if already exists Save Macro Cancel |
| 5250                | Save Macro Cancer                           |
| Active sessions     |                                             |
| Configured sessions |                                             |
| Start session       |                                             |
| Database            |                                             |
| Files               |                                             |
| Command             |                                             |
| Download            |                                             |
| Customize           |                                             |
| Other               |                                             |
|                     |                                             |

#### **Playing Macro**

| My Home Page My Folder Print Messages Jobs 5250 Active sessions Configured sessions Start session Database                                                | Password .<br>Program/pr<br>Menu                                                        | Sign On                                                                              | System:<br>Subsystem:<br>Display:       | LP016A<br>QINTEF<br>QPADE | ξ.            |
|----------------------------------------------------------------------------------------------------|-----------------------------------------------------------------------------------------|--------------------------------------------------------------------------------------|-----------------------------------------|---------------------------|---------------|
| Files<br>Command<br>Download<br>Customize<br>Other                                                                                                    | DRIV<br>USE OF THIS SYSTEM IS F                                                         | EASE: V05R04M00<br>VER: 4501130<br>OR IBM MANAGEMENT APPR<br>UDIT AT ANY TIME BY IBM |                                         | ONLY.                     |               |
| Related Links:<br>• iSeries Access for Web<br>• iSeries Access<br>• iSeries Navigator<br>• iSeries Information<br>Center<br>• iSeries Resource<br>Library | 37<br>Attention<br>System Request<br>Macros<br>Macro: my login macro<br>Start Recording | Refresh Screen<br>Stop Session                                                       | YRIGHT IBM CORP.<br>Field Exit<br>Reset | Page Up<br>Page Down      | 6,53<br>Enter |

#### **Managing Macros**

#### **Related Links:**

- iSeries Access for Web
- iSeries Access
- iSeries Navigator
- iSeries Information Center
- iSeries Resource Library

| Refresh Screen<br>Stop Session | Field Exit<br>Reset | Page Up<br>Page Down | 6,53<br>Enter |
|--------------------------------|---------------------|----------------------|---------------|
|                                |                     |                      | Enter         |
| Stop Session                   | Reset               | Page Down            |               |
|                                |                     |                      |               |
| M Play                         | Macro               |                      |               |
|                                |                     |                      |               |
|                                | V Play              | Play Macro           | Play Macro    |

Traditional view Switch this session to traditional view.

Active session settings Change the settings for this session.

Active sessions Work with your active sessions.

<u>Configured sessions</u> Work with your configured sessions.

My macros Work with your macros.

My keypads Work with your keypads.

5250 user interface help View help for using the 5250 user interface.

#### **Macro List**

| My Home Page                            | My Macros                                                                                                    |                    |             |                |              |
|-----------------------------------------|----------------------------------------------------------------------------------------------------|--------------------|-------------|----------------|--------------|
| 🗋 My Folder                             | ≪                                                                                                    | 0                  |             |                |              |
| Print                                   |                                                                                                    | 18                 |             |                |              |
| Messages                                | Macro                                                                                                    | Action 😨           | Shortcut    | Created By     | Access       |
| Jobs                                    | my login macro                                                                                                    | 4 🛈 🔔 🗹 🖊          | No          | smshao         | smshao       |
| 5250                                    | Shortcut to My macro                                                                                                    | 65                 | Yes         | aliciam        | *PUBLIC      |
| Active sessions                         |                                                                                                    |                    |             |                |              |
| <ul> <li>Configured sessions</li> </ul> |                                                                                                    | Q                  |             |                |              |
| Start session                           |                                                                                                    |                    |             |                |              |
| Database                                | Active sessions                                                                                                    |                    |             |                |              |
| Files                                   | Work with your active s                                                                                                    | essions.           |             |                |              |
| Command                                 | Shortcuts to macros you recorded<br>Display a list of shortcuts to macros you recorded. Shortcuts can be deleted from this |                    |             |                |              |
| Download                                | Display a list of shortcu                                                                                                  | ts to macros you r | ecorded. Sh | ortcuts can be | deleted from |
| Customize                               | Configured sessions<br>Work with your configu                                                                              | red sessions.      |             |                |              |
| Other                                   |                                                                                                    |                    |             |                |              |
|                                         | <u>Start session</u><br>Start a new session.                                                                               |                    |             |                |              |

### **Editing a Macro**

| My Home Page                            | Edit Macro                                                                                                    |
|-----------------------------------------|----------------------------------------------------------------------------------------------------|
| 🛄 My Folder                             |                                                                                                    |
| Print                                   | Macro: my login macro<br>[cursor 6,53][erasefld]myid[cursor 7,53][erasefld]mypassword[enter][wait][enter][wait] |
| Messages                                |                                                                                                    |
| Jobs                                    |                                                                                                    |
| 5250                                    |                                                                                                    |
| Active sessions                         |                                                                                                    |
| <ul> <li>Configured sessions</li> </ul> |                                                                                                    |
| Start session                           |                                                                                                    |
| Database                                |                                                                                                    |
| Files                                   |                                                                                                    |
| Command                                 |                                                                                                    |
| Download                                |                                                                                                    |
| Customize                               |                                                                                                    |
| Other                                   |                                                                                                    |
|                                         |                                                                                                    |
|                                         |                                                                                                    |
| Related Links:                          | Save Cancel                                                                                                    |

· iSeries Access for Web

#### Notes: supported commands for macros

The supported cursor positioning commands are: General macro commands [attn] - Attention [altview] - Alternate View [backspace] - Backspace [backtab] - Backtab [bof] - Beginning of field [clear] - Clear [down] - Cursor down [left] - Cursor left [right] - Cursor right [cursel] - Cursor select [up] - Cursor up [delete] - Delete character [dspsosi] - Display SO/SI [dup] - DUP field [enter] - Enter [eof] - End of field [eraseeof] - Erase EOF [erasefld] - Erase field [erinp] - Erase input [fldext] - Field exit [fieldmark] - Field mark [field-] - Field minus [field+] - Field plus

General macro commands... [pf1] - F1 [pf2] - F2 [pf3] - F3 [pf4] - F4 [pf5] - F5 [pf6] - F6 [pf7] - F7 [pf8] - F8 [pf9] - F9 [pf10] - F10 [pf11] - F11 [pf12] - F12 [pf13] - F13 [pf14] - F14 [pf15] - F15 [pf16] - F16 [pf17] - F17 [pf18] - F18 [pf19] - F19 [pf20] - F20 [pf21] - F21 [pf22] - F22 [pf23] - F23 [pf24] - F24 [help] - Help [home] - Home

General macro commands... [insert] - Insert [newline] - New line [pa1] - PA1 [pa2] - PA2 [pa3] - PA3 [pageup] - Page up [pagedn] - Page down [reset] - Reset [sysreq] - System request [tab] - Tab field [test] - Test request Bi-directional text support commands [base] - Base

[base] - Base [close] - Close [fldrev] - Field reverse [latinlayer] - Latin layer [screenrev] - Screen reverse

Other macro commands [cursor row,column] - Locate cursor at specified row and column. Row and column must be numbers. [pause] - Pause 1 second [pause n] - Pause n seconds

[wait] - Wait for input

#### Sharing a Macro

| My Home Page                            | My Macros                                      |                    |              |                  |              |
|-----------------------------------------|------------------------------------------------|--------------------|--------------|------------------|--------------|
| 🗋 My Folder                             |                                                | 0                  |              |                  |              |
| Print                                   |                                                | 18                 |              |                  |              |
| Messages                                | Macro                                          | Action 😧           | Shortcut     | Created By       | Access       |
| Jobs                                    | my login macro                                 | 4 🛈 🔔 Z 🖊          | No           | smshao           | smshao       |
| 5250                                    | Shortcut to My macro                           |                    | Yes          | aliciam          | *PUBLIC      |
| Active sessions                         |                                                | _                  |              |                  |              |
| <ul> <li>Configured sessions</li> </ul> | ≪                                              | Creat              | e shortcut   |                  |              |
| Start session                           |                                                | orout              | ononcour     |                  |              |
| Database                                | Active sessions                                |                    |              |                  |              |
| Files                                   | Work with your active s                        | essions.           |              |                  |              |
| Command                                 | Shortcuts to macros you                        |                    |              |                  |              |
| Download                                | Display a list of shortcu                      | ts to macros you i | recorded. Sh | ortcuts can be o | deleted fron |
| Customize                               | Configured sessions<br>Work with your configur | red sessions.      |              |                  |              |
| Other                                   |                                                |                    |              |                  |              |
|                                         | Start session<br>Start a new session.          |                    |              |                  |              |

#### **Managing Macro Shortcuts**

| My Home Page                            | My Macros                                       |                   |             |                  |              |              |  |  |
|-----------------------------------------|-------------------------------------------------|-------------------|-------------|------------------|--------------|--------------|--|--|
| 🛄 My Folder                             | ≪ ≪ [1] → >> >                                  | 0                 |             |                  |              |              |  |  |
| Print                                   |                                                 | * <u>8</u>        |             |                  |              |              |  |  |
| Messages                                | Macro                                           | Action 😧          | Shortcut    | Created By       | Access       |              |  |  |
| Jobs                                    | my login macro                                  | ù 🛍 🔔 🗹 🖊         | No          | smshao           | smshao       |              |  |  |
| 5250                                    | Shortcut to My macro                            | 5                 | Yes         | aliciam          | *PUBLIC      |              |  |  |
| Active sessions                         |                                                 |                   |             |                  |              |              |  |  |
| <ul> <li>Configured sessions</li> </ul> |                                                 |                   |             |                  |              |              |  |  |
| Start session                           |                                                 |                   |             |                  |              |              |  |  |
| Database                                | Active sessions                                 |                   |             |                  |              |              |  |  |
| Files                                   | Work with your active se                        | ssions.           |             |                  |              |              |  |  |
| Command                                 | Shortcuts to macros you                         |                   |             |                  |              |              |  |  |
| Download                                | Display a list of shortcuts                     | s to macros you r | ecoraea. Sh | ortcuts can be o | leleted from | n this list. |  |  |
| Customize                               | Configured sessions<br>Work with your configure | d sessions        |             |                  |              |              |  |  |
| Other                                   | Start session<br>Start a new session.           |                   |             |                  |              |              |  |  |

#### **Macro Shortcut List**

| My Home Page                            | Shortcuts to Ma                                    | cros You Recorde        | əd     |        |  |  |  |  |
|-----------------------------------------|----------------------------------------------------|-------------------------|--------|--------|--|--|--|--|
| 🗋 My Folder                             |                                                    |                         |        |        |  |  |  |  |
| Print                                   |                                                    |                         |        |        |  |  |  |  |
| Messages                                | Macro                                              | Shortcut                | Access | Action |  |  |  |  |
| Jobs                                    | my login macro Sho                                 | rtcut to my login macro | smshao | Û      |  |  |  |  |
| 5250                                    |                                                    |                         |        |        |  |  |  |  |
| Active sessions                         |                                                    |                         |        |        |  |  |  |  |
| <ul> <li>Configured sessions</li> </ul> |                                                    |                         |        |        |  |  |  |  |
| Start session                           | My macros<br>Work with your macros.                |                         |        |        |  |  |  |  |
| Database                                |                                                    |                         |        |        |  |  |  |  |
| Files                                   | Active sessions<br>Work with your active sessions. |                         |        |        |  |  |  |  |
| Command                                 | Configured sessions                                |                         |        |        |  |  |  |  |
| Download                                | Work with your config                              | ured sessions.          |        |        |  |  |  |  |
| Customize                               | Start session                                      |                         |        |        |  |  |  |  |
| Other                                   | Start a new session.                               |                         |        |        |  |  |  |  |
|                                         | My keypads                                         |                         |        |        |  |  |  |  |
|                                         | Work with your keypa                               | ds.                     |        |        |  |  |  |  |

#### Single Sign-on with Macro

- Create a macro to login to 5250
  - Using your own user ID and password
- Edit the macro and replace your user ID and password with directives to use the user's login
- Share the macro (create shortcut) with the user or group
- Associate the macro with a session so the macro is executed when the session starts
- Share the session (create shortcut) with the user or group

<u>NOTE:</u> Sign-on macro is useful for V5R3 iSeries Access for Web. V5R4 iSeries Access for Web has a Bypass Sign-on option; therefore, sign-on macro not needed.

#### **Edit Macro**

| My Home Page                               | Edit Macro                                                  |
|--------------------------------------------|-------------------------------------------------------------|
| 🗀 My Folder                                | Macros magne example                                        |
| Print                                      | Macro: macro example<br>[cursor 6,53][erasefid myid] oursor |
| Messages                                   | 7,53][erasefld]mypassword_enter][wait][enter][wait][cursor  |
| Jobs                                       | 20,7][erasefld]wrkactjob[enter][wait]                       |
| 5250                                       |                                                             |
| Active sessions                            |                                                             |
| <ul> <li>Configured sessions</li> </ul>    |                                                             |
| Start session                              |                                                             |
| Database                                   |                                                             |
| Files                                      |                                                             |
| Command                                    |                                                             |
| Download                                   |                                                             |
| Customize                                  |                                                             |
| Other                                      |                                                             |
|                                            |                                                             |
|                                            |                                                             |
| Related Links:<br>• iSeries Access for Web | Save Cancel                                                 |

#### **Edit Macro**

| My Home Page                               | Edit Macro                                                                                          |
|--------------------------------------------|----------------------------------------------------------------------------------------------------|
| 🗀 My Folder                                | Macro: macro example                                                                                |
| Print                                      | [cursor 6,53][erasefl/][user][cursor                                                                |
| Messages                                   | 7,53][erasefic][password][enter][wait][enter][wait][cursor<br>20,7][erasefid]wrkactjob[enter][wait] |
| Jobs                                       | 20,7 ][erasend]wrkacijob[enter][wait]                                                               |
| 5250                                       |                                                                                                    |
| Active sessions                            |                                                                                                    |
| <ul> <li>Configured sessions</li> </ul>    |                                                                                                    |
| Start session                              | Replace the recorded user ID with [user]                                                            |
| Database                                   | · · · · · · · · · · · · · · · · · · ·                                                               |
| Files                                      | Replace the recorded password with [password]                                                       |
| Command                                    |                                                                                                    |
| Download                                   |                                                                                                    |
| Customize                                  |                                                                                                    |
| Other                                      |                                                                                                    |
|                                            |                                                                                                    |
|                                            |                                                                                                    |
| Related Links:<br>• iSeries Access for Web | Save Cancel                                                                                         |

#### **Share the Macro**

| My Home Page                            | Create Shortcut                                                                                                    |
|-----------------------------------------|----------------------------------------------------------------------------------------------------|
| 🗋 My Folder                             | Create shortcut to "macro example"                                                                                                    |
| Print                                   |                                                                                                    |
| Messages                                | Shortcut name: Shortcut to macro example                                                                                                    |
| Jobs                                    | Access: smshao Add                                                                                                    |
| 5250                                    |                                                                                                    |
| Active sessions                         | Create Shortcut                                                                                                    |
| <ul> <li>Configured sessions</li> </ul> |                                                                                                    |
| Start session                           | Access Details                                                                                                    |
| Database                                |                                                                                                    |
| Files                                   | <ul> <li>The access value identifies who is able to access the shortcut.</li> <li>The access value can be an existing user profile name on the iSeries server, an existing group profile name, or *PUBLIC.</li> </ul> |
| Command                                 | <ul> <li>To specify multiple profiles, separate entries with commas.</li> </ul>                                                                                                    |
| Download                                |                                                                                                    |
| Customize                               |                                                                                                    |
| Other                                   | My macros<br>Work with your macros.                                                                                                    |
|                                         |                                                                                                    |

#### Create a configured session, specify the macro

| My Home Page                            | Configure New Session                                  |
|-----------------------------------------|--------------------------------------------------------|
| 🗋 My Folder                             |                                                        |
| Print                                   | General ?<br>Session: single signon example * required |
| Messages                                | Default                                                |
| Jobs                                    | view: Web                                              |
| 5250                                    | Initial Shortcut to macro example for smshao 💌 <       |
| Active sessions                         |                                                        |
| <ul> <li>Configured sessions</li> </ul> | Bypass signon                                          |
| Start session                           | Display HTML data in fields                            |
| Database                                | Enable advanced JavaScript functions                   |
| Files                                   |                                                        |
| Command                                 | Server 0                                               |
| Download                                | Server: mysystem                                       |
| Customize                               | Port: 23                                               |
| Other                                   | Code page: 37 💌                                        |
|                                         |                                                        |

#### Create a shortcut to the configured session

| My Home Page                            | Create Shortcut                                                                                                    |
|-----------------------------------------|----------------------------------------------------------------------------------------------------|
| D My Folder                             | Create shortcut to "single signon example"                                                                                                    |
| Print                                   |                                                                                                    |
| Messages                                | Shortcut name: Shortcut to single signon example                                                                                                    |
| Jobs                                    | Access: smshao Add                                                                                                    |
| 5250                                    |                                                                                                    |
| Active sessions                         | Create Shortcut                                                                                                    |
| <ul> <li>Configured sessions</li> </ul> |                                                                                                    |
| Start session                           | Access Details                                                                                                    |
| Database                                |                                                                                                    |
| Files                                   | <ul> <li>The access value identifies who is able to access the shortcut.</li> <li>The access value can be an existing user profile name on the iSeries server, an existing group profile name, or *PUBLIC.</li> </ul> |
| Command                                 | <ul> <li>To specify multiple profiles, separate entries with commas.</li> </ul>                                                                                                    |
| Download                                |                                                                                                    |
| Customize                               |                                                                                                    |
| Other                                   | Configured sessions                                                                                                    |
|                                         | Work with your configured sessions.                                                                                                    |

#### **Starting the Session**

| My Home Page        | Configured Sessions                    |                                |                        |          |            |         |  |  |
|---------------------|----------------------------------------|--------------------------------|------------------------|----------|------------|---------|--|--|
| 🗀 My Folder         |                                        |                                | 0                      |          |            |         |  |  |
| Print               | Session                                | Server                         | Action 🕜               | Shortcut | Created By | Access  |  |  |
| Messages            | Shortcut to single signon example      | lp016ab.rchland.ibm.com        |                        | Yes      | smshao     | smshao  |  |  |
| Jobs                | Shortcut to system A                   | LP016AB.RCHLAND.IBM.COM        | , <u> </u>             | Yes      | smshao     | smshao  |  |  |
| 5250                | Shortcut to system B                   | LP016AB.RCHLAND.IBM.COM        | 🗩 🗅                    | Yes      | smshao     | *PUBLIC |  |  |
| Active sessions     | single signon example                  | lp016ab.rchland.ibm.com        | , L û L Z 🖊            | No       | smshao     | smshao  |  |  |
| Configured sessions | system A                               | LP016AB.RCHLAND.IBM.COM        | a L û L Z 🖊            | No       | smshao     | smshao  |  |  |
| Start session       | system B                               | LP016AB.RCHLAND.IBM.COM        | , L Û L Z 🖊            | No       | smshao     | smshao  |  |  |
| Database            |                                        |                                |                        |          |            |         |  |  |
| Files               | Configure new session                  |                                |                        |          |            |         |  |  |
| Command             | Configure a new session.               |                                |                        |          |            |         |  |  |
| Download            | Shortcuts to sessions you configure    | <u>d</u>                       |                        |          |            |         |  |  |
| Customize           | Display a list of shortcuts to session | s you configured. Shortcuts ca | n be deleted from this | list.    |            |         |  |  |
| Other               | Active sessions                        |                                |                        |          |            |         |  |  |
|                     | Work with your active sessions.        |                                |                        |          |            |         |  |  |
|                     | Start session                          |                                |                        |          |            |         |  |  |
| Related Links:      | Start a new session.                   |                                |                        |          |            |         |  |  |

#### **Start Session Result**

# 5250 session is logged in using the user's ID and password, and the user is taken directly to the application.

| My Home Page                            |        |                                    |              | Nork wit | h Active          | lohe             |              | LP016A  |
|-----------------------------------------|--------|------------------------------------|--------------|----------|-------------------|------------------|--------------|---------|
| 🗀 My Folder                             |        |                                    |              |          | II ACUVO          | . 3003           | 03/09/06     | 15:54:2 |
| Print                                   | CPU %: | .0                                 | Elapsed time | e: 0     | 0:00:00           | Active jobs:     | : 384        |         |
| Messages                                |        | ptions, press Ente                 |              |          |                   |                  |              |         |
| Jobs                                    |        | Change 3=Hold<br>Work with spooled |              |          | c with<br>connect |                  | 7=Display me | essage  |
| 5250                                    | 0-     | work with spoole                   | Current      | 13-015   | connect           |                  |              |         |
| Active sessions                         | Opt    | Subsystem/Job                      | User         | Туре     | CPU %             | Function         | Status       |         |
|                                         |        | QBATCH                             | QSYS         | SBS      | .0                |                  | DEQW         |         |
| <ul> <li>Configured sessions</li> </ul> |        | QCMN                               | QSYS         | SBS      | .0                |                  | DEQW         |         |
| <ul> <li>Start session</li> </ul>       |        | QCTL                               | QSYS         | SBS      | .0                |                  | DEQW         |         |
| Database                                |        | QSYSSCD                            | QPGMR        | BCH      | .0                | PGM-QEZSCNE      | P EVTW       |         |
| Files                                   |        | QHTTPSVR                           | QSYS         | SBS      | .0                |                  | DEQW         |         |
| Command                                 |        | ADMIN                              | QTMHHTTP     | BCH      | .0                | PGM-QZHBMAI      | N SIGW       |         |
| Download                                |        | ADMIN                              | QTMHHTTP     | BCI      | .0                | PGM-QZSRLOG      | SIGW         |         |
|                                         |        | ADMIN                              | QTMHHTTP     | BCI      | .0                | PGM-QZSRHTT      | P SIGW       |         |
| Customize                               |        | ADMIN                              | MMEINERS     | BCI      | .0                | PGM-QYUNLAN      | G TIMW       |         |
| Other                                   |        |                                    |              |          |                   | -                | [            | More    |
|                                         | Parame | ters or command                    |              |          |                   |                  |              |         |
|                                         | ===>   |                                    |              |          |                   |                  |              |         |
| Related Links:                          | Exit   | Refresh                            |              | Find     | Re                | start statistics | 5            |         |
| · iSeries Access for Web                | Displ  | ay elapsed data                    |              | Cancel   | Mo                | ore options      | More key     | s       |
| iSeries Access                          |        | -,                                 |              |          |                   |                  |              |         |
| <ul> <li>iSeries Navigator</li> </ul>   | 37     |                                    |              |          |                   |                  |              | 10,2    |
| 100 C 10 C 10 C                         |        |                                    |              |          |                   |                  |              |         |

### **Bypass Sign-on**

- New in V5R4
- Uses the credential the user used to login to iSeries Access for Web
- Option available for configured and dynamically started session
- QRMTSIGN system value must be set to \*VERIFY

### **Bypass Signon**

| My Home Page                                                       | Start Session                     |
|--------------------------------------------------------------------|-----------------------------------|
| 🗀 My Folder                                                        |                                   |
| Print                                                              | Server ?                          |
| Messages                                                           |                                   |
| Jobs                                                               | Port: 23                          |
| 5250                                                               | Code page: 37                     |
| Active sessions                                                    |                                   |
| Configured sessions                                                | Workstation ID (?                 |
| Start session                                                      |                                   |
| Database                                                           | Specify workstation ID            |
| Files                                                              | Avoid duplicates for this user    |
| Command                                                            | Avoid duplicates with other users |
| Download                                                           |                                   |
| Customize                                                          | General                           |
| Other                                                              | Initial macro:                    |
|                                                                    | Bypass signon                     |
|                                                                    | Display HTML data in fields       |
| Related Links:                                                     |                                   |
| <ul> <li>iSeries Access for Web</li> <li>iSeries Access</li> </ul> | Start Session                     |

#### **Session Defaults**

- Default values are used to
  - Start a session dynamically
  - Configure a new session
- Two ways to set defaults
  - User can set the default values
    - Default values only apply to the user
  - Use a configured session as default (policy)
    - May be set for user or group
  - If both are set, policy setting overrides user defaults

### **Setting User Defaults**

"Save As Default" saves this session configuration as the default for the current user.

Can be performed from active session settings or configured session settings.

| Foreground colors |           | 'S                   | Foreground colors |                               |  |  |  |
|-------------------|-----------|----------------------|-------------------|-------------------------------|--|--|--|
| 5250              | Brows     | er                   | 5250              | Browser                       |  |  |  |
| Black:            | Black     |                      | Black:            | Black 💌                       |  |  |  |
| Blue:             | Blue      | ×                    | Blue:             | Blue 🔽                        |  |  |  |
| Green:            | Green     | ×                    | Green:            | Green 💌                       |  |  |  |
| Cyan:             | Teal      | ×                    | Cyan:             | Teal 🔽                        |  |  |  |
| Red:              | Red       | ×                    | Red:              | Red 💌                         |  |  |  |
| Magenta:          | Fuchsia   | ×                    | Magenta:          | Fuchsia 💌                     |  |  |  |
| Brown:            | Yellow    | ×                    | Brown:            | Yellow 💌                      |  |  |  |
| White:            | Gray      | $\mathbf{v}$         | White:            | White 💌                       |  |  |  |
| Operator          | informa   | tion area (OIA)      | Operator          | r information area (OIA)      |  |  |  |
| Color: B          | lack 🔽    | ]                    | Color: B          | ilue 💌                        |  |  |  |
| Backgrou          | und color | *S                   | Backgrou          | und colors                    |  |  |  |
| The brows         | er backgi | round color is used. | Color: B          | lack 🔽                        |  |  |  |
| Save              | Cancel    | Save As Defaults     | De                | efaults Load Shipped Defaults |  |  |  |
|                   |           |                      |                   |                               |  |  |  |

5250 user interface help

View help for editing a configured session.

### **Setting Default Session**

Use a configured session as the default for a user or group

Select the user or group profile to edit policies

| My Home Page           | Policies                                                      |
|------------------------|---------------------------------------------------------------|
| 🗋 My Folder            | Specify the profile you want to edit.                         |
| Print                  |                                                               |
| Messages               | Profile: SMSHAO Browse                                        |
| Jobs                   |                                                               |
| 5250                   | Edit Policies                                                 |
| Database               | User profiles                                                 |
| Files                  | Work with the user profiles you are authorized to customize.  |
| Command                | Group profiles                                                |
| Download               | Work with the group profiles you are authorized to customize. |
| Customize              | Import policies                                               |
| Preferences            | Import policies from a file into iSeries Access for Web.      |
| • Policies             | Export policies                                               |
| • Settings             | Export policies from iSeries Access for Web to a file.        |
| Transfer configuration | Policies help                                                 |
| Other                  | View help for working with policies.                          |
|                        |                                                               |

## **Setting Default Session**

#### Select 5250 to edit the 5250 policies

| My Home Page                                                       | Policie     | s                    |                                                                            |          |
|--------------------------------------------------------------------|-------------|----------------------|----------------------------------------------------------------------------|----------|
| 🗋 My Folder                                                        | Profile: \$ | MCHAO                |                                                                            |          |
| Print                                                              | Frome. 2    | SHSHAU               |                                                                            |          |
| Messages                                                           | Action      | Category             | Description                                                                | Access 🕄 |
| Jobs                                                               |             | 5250                 | 5250 user interface custom settings.                                       | Allowed  |
| 5250                                                               | 1           | Command              | Run batch command custom settings.                                         | Allowed  |
| Database                                                           | 1           | Customize            | Preferences and policy administration custom settings.                     | Allowed  |
| Files                                                              | 1           | Database             | Database tables, requests, and run SQL custom settings.                    | Allowed  |
| Command                                                            | I           | Database connections | Create and edit database connection definitions.                           | Allowed  |
| Download                                                           | 1           | Download             | Download packages custom settings.                                         | Allowed  |
| Customize                                                          | 1           | Files                | Integrated file system and file share custom settings.                     | Allowed  |
| Preferences                                                        | 1           | General              | Page layout, language and character set custom settings.                   | Allowed  |
| Policies                                                           | 1           | Jobs                 | Work with jobs custom settings.                                            | Allowed  |
| Settings     Transformed in the setting                            | 1           | Mail                 | Send mail custom settings.                                                 | Allowed  |
| Transfer configuration                                             | 1           | Messages             | Display messages, send messages, and message queue custom settings.        | Allowed  |
| ouler                                                              |             | My Folder            | My Folder custom settings.                                                 | Allowed  |
|                                                                    | I           | Print                | Printer output, printers, printer shares and output queue custom settings. | Allowed  |
| Related Links:                                                     | 1           | Sametime             | Lotus Sametime custom settings.                                            | Allowed  |
| <ul> <li>iSeries Access for Web</li> <li>iSeries Access</li> </ul> | 1           | Other                | Change password and other miscellaneous custom settings.                   | Allowed  |

### **Setting Default Session**

Select the shortcut to the session to use as the default and apply the policy

| My Home Page                                                                                                    | Edit Policies - 5250                            |                 |                       |                                                                                                    |
|----------------------------------------------------------------------------------------------------|-------------------------------------------------|-----------------|-----------------------|----------------------------------------------------------------------------------------------------|
| D My Folder                                                                                                    | Profile: SMSHAO                                 |                 |                       |                                                                                                    |
| Print                                                                                                    |                                                 | •               | •                     |                                                                                                    |
| Messages                                                                                                    | Policy                                          | Derived From 😧  | Action 😧              | Setting                                                                                                   |
| Jobs                                                                                                    | 5250 access                                     | Shipped default | Use current setting   | ✓ Allow ✓                                                                                                 |
| 5250                                                                                                    | 5250 tab                                        | Shipped default | Use current setting   | Show Show                                                                                                 |
| Database                                                                                                    | Start non-configured sessions                   | Shipped default | Use current setting   | Allow V                                                                                                   |
| Files<br>Command                                                                                                    | Prompt when starting<br>non-configured sessions | Shipped default | Use current setting   | Yes V                                                                                                    |
| Download                                                                                                    | Show server name in title                       | Shipped default | Use current setting   | Yes V                                                                                                    |
| Customize                                                                                                    | Show configured session name<br>in title        | Shipped default | Use current setting   | V No V                                                                                                    |
| Preferences     Policies                                                                                                    | Maximum active sessions                         | Shipped default | Use current setting   | No maximum 💌                                                                                              |
| Settings                                                                                                    | Inactive session timeout                        | Shipped default | Use current setting   | V 24 hours V                                                                                              |
| Transfer configuration                                                                                                    | Active sessions list columns                    | Shipped default | Use current setting   | Columns                                                                                                   |
| Other                                                                                                    | Configured session to use for<br>defaults       | Shipped default | Use current setting   | V User defaults<br>User defaults                                                                          |
|                                                                                                    | Save settings as user defaults                  | Shipped default | Use current setting   | <ul> <li>Shortcut to single signon example for SMSHAO</li> <li>Shortcut to system A for SMSHAO</li> </ul> |
| Related Links:<br>• iSeries Access for Web<br>• iSeries Access<br>• iSeries Navigator<br>• iSeries Information<br>Center<br>• iSeries Resource<br>Library | Load settings from user defaults                | Shipped default | Use current setting   | Shortcut to system B for *PUBLIC                                                                          |
|                                                                                                    | Load settings from shipped<br>defaults          | Shipped default | Use current setting   | single signon example<br>system A<br>system B                                                             |
|                                                                                                    | Switch between Web/Traditional<br>views         | Shipped default | Use current setting   |                                                                                                    |
|                                                                                                    | Edit active session settings                    | Shipped default | Use current setting   | Allow 💌                                                                                                   |
|                                                                                                    | Bypass signon                                   | Shipped default | Use current setting ( | V Allow V                                                                                                 |

#### **5250** Policies

Policies are used by administrators to control the iSeries Access for Web functions and behavior

| My Home Page                                                                  | Edit Policies - 5250                      |                 |                     |               |
|-------------------------------------------------------------------------------|-------------------------------------------|-----------------|---------------------|---------------|
| 🗋 My Folder                                                                   | Profile: SMSHAO                           |                 |                     |               |
| Print                                                                         |                                           | •               | •                   |               |
| Messages                                                                      | Policy                                    | Derived From 😯  | Action 😧            | Setting       |
| Jobs                                                                          | 5250 access                               | Shipped default | Use current setting | Allow 🕶       |
| 5250                                                                          | 5250 tab                                  | Shipped default | Use current setting | Show 💌        |
| Database                                                                      | Start non-configured sessions             | Shipped default | Use current setting | Allow         |
| Files                                                                         | Prompt when starting                      | Shipped default | Use current setting | Yes 🗸         |
| Command                                                                       | non-configured sessions                   |                 |                     |               |
| Download                                                                      | Show server name in title                 | Shipped default | Use current setting | Yes V         |
| Customize                                                                     | Show configured session name<br>in title  | Shipped default | Use current setting | No 💌          |
| Preferences                                                                   | Maximum active sessions                   | Shipped default | Use current setting | No maximum 💌  |
| Policies     Settings                                                         | Inactive session timeout                  | Shipped default | Use current setting | 24 hours      |
| Transfer configuration                                                        | Active sessions list columns              | Shipped default | Use current setting | Columns       |
| Other                                                                         | Configured session to use for<br>defaults | Shipped default | Use current setting | User defaults |
|                                                                               | Save settings as user defaults            | Shipped default | Use current setting | Allow 💌       |
| Related Links:                                                                | Load settings from user defaults          | Shipped default | Use current setting | Allow         |
| <ul> <li>iSeries Access for Web</li> <li>iSeries Access</li> </ul>            | Load settings from shipped<br>defaults    | Shipped default | Use current setting | Allow         |
| <ul> <li>iSeries Navigator</li> <li>iSeries Information<br/>Center</li> </ul> | Switch between Web/Traditional<br>views   | Shipped default | Use current setting | Allow 💌       |

#### **5250 Preferences**

Preferences are settings that the user can modify

5250

Edit Dreferences

| My Home Page                    | Edit Preferences - 5250                      |                 |                     |           |
|---------------------------------|----------------------------------------------|-----------------|---------------------|-----------|
| 🛄 My Folder                     |                                              | •               | •                   |           |
| Print                           | Preference                                   | Derived From 😯  | Action 😧            | Setting   |
| Messages                        | 5250 tab                                     | Shipped default | Use current setting | Show 💌 🕜  |
| Jobs                            | Prompt when starting non-configured sessions | Shipped default | Use current setting | 🗙 Yes 🗙 🔞 |
| 5250                            | Show server name in title                    | Shipped default | Use current setting | Yes Y     |
| Database                        | Show configured session name in title        | Shipped default | Use current setting | 💌 No 💌 🚱  |
| Files                           | Active sessions list columns                 | Shipped default | Use current setting | Columns 🕜 |
| Command                         | Configured sessions                          |                 |                     |           |
| Download                        | Configured sessions list columns             | Shipped default | Use current setting | Columns   |
| Customize                       | My macros                                    |                 |                     |           |
| <ul> <li>Preferences</li> </ul> | My macros list columns                       | Shipped default | Use current setting | Columns 😧 |
| Policies                        | ,                                            |                 | ose carrent setting | Columns   |
| Settings                        | Save Cancel Apply                            |                 |                     |           |
| Transfer configuration          | Save cancer Appry                            |                 |                     |           |
| Other                           | Preferences help                             |                 |                     |           |

Preferences help View help for editing preferences.

# **Sharing an Active Session**

Give another user or group a read-only view into an active session

- Example: user SALESMAN shares session with help desk-JOE

| My Home Page                                                       | Active Sessio                                    | ne          |                        |                        |      |          |
|--------------------------------------------------------------------|--------------------------------------------------|-------------|------------------------|------------------------|------|----------|
| D My Folder                                                        | Active Sessio                                    | 115         |                        |                        |      |          |
| Print                                                              | -                                                | - ·         | · · ·                  |                        |      |          |
| Messages                                                           | Server                                           | Session     | Started                | Last Accessed          | View | Action 😧 |
| Jobs                                                               | S400LA.rchland.ibm.com                           | А           | 3/12/07 6:08:21 AM CDT | 3/12/07 6:09:03 AM CDT | Web  | 7 7 / Q  |
| 5250                                                               |                                                  |             |                        |                        |      |          |
| Active sessions                                                    |                                                  |             |                        |                        |      |          |
| Configured sessions                                                | View-only sessions                               |             |                        |                        |      |          |
| Start session                                                      | Display a list of active sess                    | ions others | s are sharing with me. |                        |      |          |
| Database                                                           |                                                  |             |                        |                        |      |          |
| Files                                                              | Shared sessions<br>Display a list of active sess | ions I am s | sharing with others.   |                        |      |          |
| Command                                                            |                                                  |             | -                      |                        |      |          |
| Download                                                           | Configured sessions<br>Work with your configured |             |                        |                        |      |          |
| Customize                                                          | work with your configured                        | sessions.   |                        |                        |      |          |
| Other                                                              | <u>Start session</u><br>Start a new session.     |             |                        |                        |      |          |
| Related Links:                                                     | <u>My macros</u><br>Work with your macros.       |             |                        |                        |      |          |
| <ul> <li>iSeries Access for Web</li> <li>iSeries Access</li> </ul> |                                                  |             |                        |                        |      |          |
| iSeries Access     iSeries Navigator                               | <u>My keypads</u><br>Work with your keypads.     |             |                        |                        |      |          |
| • iSeries Information                                              | work with your keypads.                          |             |                        |                        |      |          |

### **Notes: Shared Sessions**

Active sessions can be shared with other users and groups. The user who starts the session maintains full control of it. Users with whom the session is shared can only view the session. They cannot enter input or change the session settings. Changes to a shared session are not automatically seen by users viewing the session. The browser's refresh button must be used to see the latest changes.

### **Sharing an Active Session**

SALESMAN enters the user or group profile to share the session with

| My Home Page | Share 5250 Session |
|--------------|--------------------|
| 🗀 My Folder  |                    |
| Print        | Users: joe Browse  |
| Messages     | Share Session      |
| Jobs         | Share Session      |
| 5250         |                    |

# **View-only Sessions**

Help desk (Joe) now selects "View-only sessions" link to display the list

| iSeries Access for W | eb                                                            |
|----------------------|---------------------------------------------------------------|
| My Home Page         | Active Sessions                                               |
| 🛄 My Folder          |                                                               |
| Print                | Server Session Started Last Accessed View Action 😧            |
| Messages             | Server Session Started Last Accessed View Action              |
| Jobs                 |                                                               |
| 5250                 |                                                               |
| Active sessions      | View-only sessions                                            |
| Configured sessions  | Display a list of active sessions others are sharing with me. |
| Start session        | Shared sessions                                               |
| Database             | Display a list of active sessions I am sharing with others.   |
| Files                |                                                               |
| Command              | Configured sessions<br>Work with your configured sessions.    |
| Download             |                                                               |
| Customize            | Start session                                                 |

# **View-only Session List**

### Joe clicks the "View" button to view the session

| iSeries Access for W                       | eb                                           |           |          | User: <b>jo</b> | e System: S |
|--------------------------------------------|----------------------------------------------|-----------|----------|-----------------|-------------|
| My Home Page                               | View-only Se                                 | ssion     | 2        |                 |             |
| 🛄 My Folder                                | them only de                                 | 001011    |          |                 |             |
| Print                                      | Server                                       | Session   | Owner    | Access          | Action 😧    |
| Messages                                   | S400LA.rchland.ibm.com                       |           | salesman |                 |             |
| Jobs                                       |                                              |           |          |                 |             |
| 5250                                       |                                              |           |          |                 |             |
| Active sessions                            |                                              |           |          |                 |             |
| <ul> <li>Configured sessions</li> </ul>    | Active sessions                              |           |          |                 |             |
| Start session                              | Work with your active sess                   | sions.    |          |                 |             |
| Database                                   | Configured sessions                          |           |          |                 |             |
| Files                                      | Work with your configured                    | sessions. |          |                 |             |
| Command                                    |                                              |           |          |                 |             |
| Download                                   | <u>Start session</u><br>Start a new session. |           |          |                 |             |
| Customize                                  | etare a nen sussion                          |           |          |                 |             |
| Other                                      | My macros                                    |           |          |                 |             |
|                                            | Work with your macros.                       |           |          |                 |             |
| Related Links:<br>• iSeries Access for Web | My keypads<br>Work with your keypads.        |           |          |                 |             |
| iSeries Access                             | 5250 user interface help                     |           |          |                 |             |

### **View-only Session**

View-only session: input fields are disabled.

### Use the browser "Refresh" button to display updated screens.

| My Home Page        |       |                                    | 14                   | /ork with         | Active   | ohe                         |                | LP016AB  |
|---------------------|-------|------------------------------------|----------------------|-------------------|----------|-----------------------------|----------------|----------|
| 🗀 My Folder         |       |                                    | -                    |                   | Active   |                             | 03/11/06       | 18:19:58 |
| Print               | CPU 9 | 6: .0                              | Elapsed time         | : 0               | 0:00:00  | Active jobs:                | 341            |          |
| Messages            |       | options, press Ent                 |                      |                   |          |                             |                |          |
| Jobs                |       | Change 3=Hold<br>Work with spooled |                      | 5=Work<br>13=Disc |          |                             | 7=Display me   | ssage    |
| 5250                | Ŭ -   |                                    | Current              | 10-0150           | onneer   |                             |                |          |
| Active sessions     | Opt   | Subsystem/Job<br>OBATCH            | User<br>QSYS         | Type<br>SBS       | CPU %    | Function                    | Status<br>DEQW |          |
| Configured sessions |       | QCMN                               | QSYS                 | SBS               | .0       |                             | DEQW           |          |
| Start session       | _     | QCTL                               | QSYS                 | SBS               | .0       | DOM OF TOONED               | DEQW           |          |
| Database            | -     | QSYSSCD<br>QHTTPSVR                | QPGMR<br>QSYS        | BCH<br>SBS        | .0<br>.0 | PGM-QEZSCNEP                | EVTW<br>DEQW   |          |
| Files               | -     | ADMIN                              | QTMHHTTP             | BCH               | .0       | PGM-QZHBMAIN                | SIGW           |          |
| Command             | -     | ADMIN<br>ADMIN                     | QTMHHTTP<br>QTMHHTTP | BCI<br>BCI        | .0<br>.0 | PGM-QZSRLOG<br>PGM-QZSRHTTP | SIGW<br>SIGW   |          |
| Download            | -     | IWATOMCAT                          | QTMHHTTP             |                   | .0       | PGM-QZHBMAIN                |                |          |
|                     | Param | eters or command                   |                      |                   |          |                             |                | More     |
| Customize           | ===>  |                                    |                      |                   |          |                             |                |          |
| Other               | F3=E  |                                    |                      | =Find             |          | Restart statistic           |                |          |
|                     | F11=  | Display elapsed da                 |                      | 2=Cance           | F23=     | More options                | F24=More       | ceys     |
|                     | 37    |                                    |                      |                   |          |                             |                | 10,2     |

## **Managing Shared Sessions**

SALESMAN selects "Shared sessions" from the "Active Sessions" list to display the list of active sessions that are being shared

| iSeries Access for We | eb                                               |              | User: <b>salesman</b> | System: S400LA.rchland.ibn | n.com |            |
|-----------------------|--------------------------------------------------|--------------|-----------------------|----------------------------|-------|------------|
| My Home Page          | Active Sessio                                    | ns           |                       |                            |       |            |
| My Folder             |                                                  |              |                       |                            |       |            |
| Print                 | Server                                           | Session      | Started               | Last Accessed              | View  | Acti       |
| Messages              | S400LA.rchland.ibm.com                           | A            | 3/12/07 6:08:21 AM CD | T 3/12/07 6:09:03 AM CDT   | Web   | <b>7</b> 7 |
| Jobs                  |                                                  |              |                       |                            |       | <u> </u>   |
| 5250                  |                                                  |              |                       |                            |       |            |
| Active sessions       |                                                  |              |                       |                            |       |            |
| Configured sessions   | View-only sessions                               |              |                       |                            |       |            |
| Start session         | Display a list of active sess                    | ions others  | are sharing with me.  |                            |       |            |
| Database              | Charad appaions                                  |              |                       |                            |       |            |
| Files                 | Shared sessions<br>Display a list of active sess | sions I am s | haring with others.   |                            |       |            |
| Command               |                                                  |              |                       |                            |       |            |
| Download              | Configured sessions                              |              |                       |                            |       |            |
| Customize             | Work with your configured                        | sessions.    |                       |                            |       |            |
|                       | or                                               |              |                       |                            |       |            |

### **Shared Session List**

SALESMAN uses the "Stop sharing" button to stop sharing this session

|    | iSeries Access for W                    | eb                                    |          | User   | : salesman | System |
|----|-----------------------------------------|---------------------------------------|----------|--------|------------|--------|
|    | My Home Page                            | Shared Sessic                         | ons      |        |            |        |
|    | 🗋 My Folder                             |                                       |          |        |            |        |
|    | Print                                   | Server                                | Session  | Access | Action 😧   |        |
|    | Messages                                | S400LA.rchland.ibm.com                |          | JOE    |            |        |
|    | Jobs                                    |                                       | -        |        |            | ]      |
|    | 5250                                    |                                       |          |        |            |        |
|    | Active sessions                         |                                       |          |        |            |        |
|    | <ul> <li>Configured sessions</li> </ul> | Active sessions                       |          |        |            |        |
|    | Start session                           | Work with your active session         | ons.     |        |            |        |
|    | Database                                | Configured sessions                   |          |        |            |        |
|    | Files                                   | Work with your configured s           | essions. |        |            |        |
|    | Command                                 |                                       |          |        |            |        |
|    | Download                                | Start session<br>Start a new session. |          |        |            |        |
|    | Customize                               |                                       |          |        |            |        |
| 80 |                                         |                                       |          |        |            |        |
|    |                                         | © 2007 IBM Corporat                   | lion     |        |            |        |

### Fonts

- iSeries Access for Web 5250 is rendered with HTML
  - Fonts are controlled by the browser
  - Use browser options to change the font style and font size

### New in V5R4 for 5250

- Bypass sign-on
- DDS HTML support
- Hotspot detect HTTP URLs

# **DDS HTML Support**

### HTML contained within 5250 screen

PRESS ENTER TO CONTINUE

| My Home Page        |                   |
|---------------------|-------------------|
| 🗋 My Folder         |                   |
| Print               |                   |
| Messages            |                   |
| Jobs                |                   |
| 5250                |                   |
| Active sessions     |                   |
| Configured sessions |                   |
| Start session       |                   |
| Database            | -                 |
| Files               | F                 |
| Command             | Test Header       |
| Download            | restricted        |
| Customize           | irst output field |
| Other               |                   |
|                     |                   |

#### Related Links:

- · iSeries Access for Web
- iSeries Access
- iSeries Navigator
- iSeries Information Center
- iSeries Resource Library

| 37             |                | 1,1        |           |       |
|----------------|----------------|------------|-----------|-------|
| Attention      | Refresh Screen | Field Exit | Page Up   | Enter |
| System Request | Stop Session   | Reset      | Page Down |       |

### Hotspot – active links for 'http:' or 'https:'

| My Home Page                                                       | 3/13/06            | Page 1 UR                                                      | L Testing                                         | LP126A                                              | -                   |                   |       |
|--------------------------------------------------------------------|--------------------|----------------------------------------------------------------|---------------------------------------------------|-----------------------------------------------------|---------------------|-------------------|-------|
| My Folder                                                          | 13:09:19           |                                                                |                                                   | SMSHA                                               | 0                   |                   |       |
| Print                                                              | Case tests         |                                                                |                                                   |                                                     |                     |                   |       |
| Messages                                                           | lower<br>UPPER     | http://w3.rchland.ib<br>HTTP://W3.RCHLAN                       |                                                   |                                                     |                     |                   |       |
| Jobs                                                               | CaMeL              | hTtP://w3.rchland.it                                           |                                                   |                                                     |                     |                   |       |
| 5250                                                               |                    |                                                                |                                                   |                                                     |                     |                   |       |
| Active sessions                                                    | Case test<br>lower |                                                                | bm.com/~jhansen/giwa/se                           | ervice/v5r3m0/                                      |                     |                   |       |
| Configured sessions                                                | UPPER              | HTTPS://w3.rchland                                             | .ibm.com/~jhansen/qiwa/                           | service/v5r3m0/                                     |                     |                   |       |
| Start session                                                      | CaMeL              | CaMeL HtTpS://w3.rchland.ibm.com/~jhansen/qiwa/service/v5r3m0/ |                                                   |                                                     |                     |                   |       |
| Database                                                           | Ca                 | se test secure                                                 |                                                   | ihaanaa (ainaa (aana ina (a <b>r</b> a              |                     |                   |       |
| Files                                                              | 3m0/               | lower http<br>UPPER                                            | s://w3.rchland.ibm.com/^<br>HTTPS://w3.rchland.ib | gnansen/qiwa/service/v5r<br>m.com/~jhansen/qiwa/ser | vic                 |                   |       |
| Command                                                            |                    | CaMeL HtTpS:                                                   |                                                   | ansen/qiwa/service/v5r3m                            |                     |                   |       |
| Download                                                           | 0/                 |                                                                |                                                   |                                                     |                     |                   |       |
| Customize                                                          |                    | My Home Page                                                   |                                                   |                                                     |                     |                   |       |
| Other                                                              |                    | D My Folder                                                    | 3/13/06<br>13:09:19                               | Page 1 URL Testing                                  |                     | LP126AB<br>SMSHAO |       |
|                                                                    |                    | Print                                                          |                                                   |                                                     |                     |                   |       |
|                                                                    | 37                 | Messages                                                       | Case tests<br>lower <u>http://w3</u>              | .rchland.ibm.com/                                   |                     |                   |       |
| Related Links:                                                     | Atte               | Jobs                                                           |                                                   | 3.RCHLAND.IBM.COM/<br>3.rchland.ibm.com/            |                     |                   |       |
| <ul> <li>iSeries Access for Web</li> <li>iSeries Access</li> </ul> | System             | 5250                                                           |                                                   | an emandal britteony                                |                     |                   |       |
| 10-11- Martineter                                                  |                    | Active sessions                                                | Case test secure<br>lower https://w               | 3.rchland.ibm.com/~jhansen                          | /giwa/service/v5r3m | 10/               |       |
|                                                                    |                    | <ul> <li>Configured sessions</li> </ul>                        | UPPER HTTPS://                                    | w3.rchland.ibm.com/~jhanse                          | n/qiwa/service/v5r3 | 3m0/              |       |
|                                                                    |                    | Start session                                                  | CaMeL <u>HtTpS://v</u>                            | v3.rchland.ibm.com/~jhanse                          | n/qiwa/service/v5r3 | <u>mu/</u>        |       |
|                                                                    |                    | Database                                                       | Case test secure<br>lower                         | https://w3.rchland.ibr                              | n.com/wihansen/aiw  | a/service/v5r     |       |
|                                                                    |                    | Files                                                          | 3m0/ UPPER                                        | HTTPS://w3.rd                                       | hland.ibm.com/~jha  | insen/giwa/servic |       |
|                                                                    |                    | Command                                                        | <u>e/v5r3m0/</u> CaMeL<br>0/                      | HtTpS://w3.rchland.ibm.                             | com/~jhansen/giwa/  | /service/v5r3m    |       |
|                                                                    |                    | Download                                                       |                                                   |                                                     |                     |                   |       |
|                                                                    |                    | Customize                                                      |                                                   |                                                     |                     |                   |       |
|                                                                    |                    | Other                                                          |                                                   |                                                     |                     |                   |       |
|                                                                    |                    |                                                                |                                                   | http:                                               | //w3.ibm.com        |                   |       |
|                                                                    |                    | Related Links:                                                 | 37                                                |                                                     |                     | 1,1               |       |
|                                                                    |                    | iSeries Access for Web                                         | Attention                                         | Refresh Screen                                      | Field Exit          | Page Up           | Enter |
|                                                                    |                    | · iSeries Access                                               | System Request                                    | Stop Session                                        | Reset               | Page Down         |       |

### **5250 and Portal Server**

| WebSphere Portal                                                |                                                                                                    | 11/1          |                                            | My Portal Administration of Edit my p                                                                                                    |
|-----------------------------------------------------------------|----------------------------------------------------------------------------------------------------|---------------|--------------------------------------------|----------------------------------------------------------------------------------------------------|
|                                                                 |                                                                                                    |               |                                            | <u>New Page</u> <u>Edit Page</u> <u>Assi</u>                                                                                                    |
| Welcome My Work                                                 | My Finances My Newsro                                                                                  | om My iSeries | stymie                                     | My Favo                                                                                                    |
| 4 5250 IFrame Portlets                                          | Files Print Database                                                                                   | Command       |                                            |                                                                                                    |
| Series 5250 Session                                             |                                                                                                    |               | + / ? - □                                  | Welcome                                                                                                    |
| User<br>Password<br>Program/procedur<br>Menu<br>Current library | Sys<br>Sub<br>Disj<br><br>e<br>v05R03M00<br>2600722<br>MANAGEMENT APPROVED I<br>T ANY TIME BY IBM MANA | 0 F21 F22     | F23 F24<br>X1519P4<br>QINTER<br>QPADEV0009 | <ul> <li>Welcome to the iSeries Access portlets - specifically develope Access customers. These portlets allow you to access informati Series servers through a Web browser.</li> <li>iSeries Access portlets include the following: <ul> <li>5250 portlet</li> <li>Run commands and access full-screen 5250 character-based applications.</li> </ul> </li> <li>IFrame portlet <ul> <li>Access any of the iSeries Access for Web service IFrame portlet.</li> </ul> </li> <li>Integrated file system (IFS) browsing portlets <ul> <li>View, edit, upload and download files.</li> </ul> </li> <li>Printers, printer output, and output queues portlets <ul> <li>View printer status, start and stop the writer jol with a printer.</li> <li>Hold, release, print, delete and view printer output que</li> <li>Move printer output files to another output que</li> <li>Wiew query results, customize format of results <ul> <li>View query results, customize format of results</li> <li>Run SQL statements dynamically.</li> </ul> </li> <li>Commands portlets <ul> <li>Run CL commands.</li> </ul> </li> <li>The iSeries Access for Web product is part of the iSeries Access for Web product is part of the iSeries Access For Web product is part of the iSeries Access For Web product is part of the iSeri</li></ul></li></ul> |
| 37                                                              | Contraction and a state of                                                                             |               | 6,53                                       | for Web, and the iSeries Access portlets, refer to the followin                                                                                                    |
| Keyboard function keys 📀 K                                      | Keyboard focus                                                                                         |               |                                            | <ul> <li>iSeries Access</li> <li>iSeries Access for Web</li> </ul>                                                                                                    |
| Enter Attention                                                 | Refresh Screen                                                                                         | Field Exit    | Page Up                                    | iSeries Access Portlets                                                                                                    |
| System Request                                                  | Stop Session                                                                                           | Reset         | Page Down                                  | Find more great portlets from the <u>IBM WebSphere portlet cat</u> the <u>IBM WebSphere Portal Zone</u> .                                                                                                    |
|                                                                 |                                                                                                    |               |                                            |                                                                                                    |

### Configuration Example – Putting It Together

## Example: 5250 Access

- Allow a group of users to use a single pre-configured 5250 session.
- In this example, ONEMANAGER is one of the user profiles in the MANAGERS group.
- This example shows
  - Creating a 5250 session and 5250 session shortcut to be used by the management team
  - Making the 5250 session shortcut the session used by the MANAGERS group profile.
  - Restricting access to other functions in iSeries Access for Web.

## Example: 5250 Access - Before

• Access the 5250 tab iSeries Access for Web Main page as user ONEMANAGER.

| iSeries Access for We                         | b 5250                                                                         |
|-----------------------------------------------|--------------------------------------------------------------------------------|
| <u>File E</u> dit <u>V</u> iew F <u>a</u> vor | ites Tools Help                                                                |
| 🕞 Back 🔹 🅥 🕤                                  | x 😰 🏠 🔎 Search 📌 Favorites 🜒 Media 🧭 🔗 - 🌺 🔜 - 📙 🖇 🦓                           |
| Address http://myiSeries                      | s.myCompany.com/webaccess/iWAMain?tab=5250                                     |
| iSeries Access for W                          | User: onemanager                                                               |
| TSelles Access for W                          | eb                                                                             |
| My Home Page                                  | 5250                                                                           |
| 🗀 My Folder                                   | 0200                                                                           |
| Print                                         | Access 5250 user interface on your iSeries server with iSeries Access for Web. |
| Messages                                      |                                                                                |
| Jobs                                          | Active sessions     List active 5250 user interface sessions.                  |
| 5250                                          | List active 5250 user interface sessions.                                      |
| Active sessions                               | Configured sessions                                                            |
| Configured sessions                           | List configured 5250 user interface sessions.                                  |
| Start session                                 | Start session                                                                  |
| Database                                      | Start a 5250 user interface session.                                           |
| Files<br>Command                              |                                                                                |
| Download                                      |                                                                                |
| Customize                                     |                                                                                |
| Other                                         |                                                                                |
| other                                         |                                                                                |
|                                               |                                                                                |
| Related Links:                                |                                                                                |
| iSeries Access for Web     iSeries Access     |                                                                                |
| <ul> <li>iSeries Navigator</li> </ul>         |                                                                                |
| iSeries Information     Center                |                                                                                |
| iSeries Resource                              |                                                                                |
| Library                                       |                                                                                |
| 84-                                           |                                                                                |
| E Done                                        | 🥥 Internet 🧠                                                                   |

### **Example: 5250 Access - Policies**

- Policies the starting point for customization of a specific user or group.
- This is a new browser session, where we signed on as an administrator DLB.

| Policies                                                      |                                                               |            |   | X  |
|---------------------------------------------------------------|---------------------------------------------------------------|------------|---|----|
| <u>File E</u> dit <u>V</u> iew <u>G</u> o <u>B</u> o          | okmarks Tools Help                                            |            | 1 | 1  |
| 💠 • 🏟 • 🎘 🔞                                                   | 1 http://myiSeries.myCompany.com/webaccess/iWACustomizeList   | <b>~</b> ( |   | Go |
| iSeries Access for W                                          | User: dlb                                                     | IBM        |   | ^  |
| My Home Page                                                  | Policies                                                      |            |   |    |
| D My Folder Print                                             | Specify the profile you want to edit.                         |            |   |    |
| Messages                                                      | Profile: MANAGERS Browse                                      |            |   |    |
| Jobs                                                          |                                                               |            |   |    |
| 5250                                                          | Edit Policies                                                 |            |   |    |
| Database                                                      | User profiles                                                 |            |   |    |
| Files                                                         | Work with the user profiles you are authorized to customize.  |            |   |    |
| Command                                                       | Group profiles                                                |            |   |    |
| Download                                                      | Work with the group profiles you are authorized to customize. |            |   |    |
| Customize                                                     | Import policies                                               |            |   |    |
| Preferences                                                   | Import policies from a file into iSeries Access for Web.      |            |   |    |
| Policies                                                      | Export policies                                               |            |   |    |
| Settings                                                      | Export policies from iSeries Access for Web to a file.        |            |   |    |
| Transfer configuration                                        | Policies help                                                 |            |   |    |
| Other                                                         | View help for working with policies.                          |            |   |    |
| Related Links:                                                |                                                               |            |   |    |
| • iSeries Access for Web                                      |                                                               |            |   |    |
| <ul> <li>iSeries Access</li> <li>iSeries Navigator</li> </ul> |                                                               |            |   |    |
| <ul> <li>iSeries Information</li> </ul>                       |                                                               |            |   |    |
| · iSeries Resource                                            |                                                               |            |   |    |
| Library                                                       |                                                               |            |   |    |
| IBM iSeries Serv                                              | 5.4.0.05-191.S                                                | 12213      | 0 | ~  |
|                                                               |                                                               |            |   |    |

## **Example: 5250 Access - Categories**

• Determine which categories need to be restricted/modified.

| <u>File Edit View Go E</u>                                                                                          | <u>lookmarks T</u>   | ools <u>H</u> elp                                                                |                                                                            |          |
|----------------------------------------------------------------------------------------------------|----------------------|----------------------------------------------------------------------------------|----------------------------------------------------------------------------|----------|
| 💠 • 🏟 • 🎅 🔇                                                                                                    | ) 🏠 🗋                | http://myiSeries.myCompar                                                        | ry.com/webaccess/iWACustomize?profile=MANAGERS                             |          |
| iSeries Access for V                                                                                                | Veb                  |                                                                                  | User: <b>dlb</b>                                                           |          |
| My Home Page                                                                                                    | Policies             |                                                                                  |                                                                            |          |
| Print<br>Messages                                                                                                   | Action               | Category                                                                         | Description                                                                | Access 0 |
| Jobs                                                                                                    | /                    | 5250                                                                             | 5250 user interface custom settings.                                       | Allowed  |
| 5250                                                                                                    | 1                    | Command                                                                          | Run batch command custom settings.                                         | Allowed  |
| Database                                                                                                    |                      | Customize                                                                        | Preferences and policy administration custom settings.                     | Allowed  |
| Files                                                                                                    | 1                    | Database                                                                         | Database tables, requests, and run SQL custom settings.                    | Allowed  |
| Command                                                                                                    | Database connections |                                                                                  | Create and edit database connection definitions.                           | Allowed  |
| Download                                                                                                    | 1                    | Download                                                                         | Download packages custom settings.                                         | Allowed  |
| Customize                                                                                                    | 1                    | Files                                                                            | Integrated file system and file share custom settings.                     | Allowed  |
| Preferences                                                                                                    |                      | General                                                                          | Page layout, language and character set custom settings.                   | Allowed  |
| • Policies                                                                                                    | /                    | Jobs                                                                             | Work with jobs custom settings.                                            | Allowed  |
| Settings                                                                                                    | 1                    | Mail                                                                             | Send mail custom settings.                                                 | Allowed  |
| Transfer configuration                                                                                              |                      | Messages                                                                         | Display messages, send messages, and message queue custom settings.        | Allowed  |
| Other                                                                                                    |                      | My Folder                                                                        | My Folder custom settings.                                                 | Allowed  |
|                                                                                                    | 1                    | Print                                                                            | Printer output, printers, printer shares and output queue custom settings. | Allowed  |
| Related Links:                                                                                                    |                      | Sametime                                                                         | Lotus Sametime custom settings.                                            | Allowed  |
| <ul> <li>iSeries Access for Web</li> <li>iSeries Access</li> </ul>                                                  |                      | Other                                                                            | Change password and other miscellaneous custom settings.                   | Allowed  |
| <ul> <li>iSeries Navigator</li> <li>iSeries Information<br/>Center</li> <li>iSeries Resource<br/>Library</li> </ul> | View grou            | iolicies<br>ent policy settings for all<br>up members<br>ent members of this gro |                                                                            |          |

# **Example: 5250 Access – Other**

- Turn off the other non-5250 functions. Set top level to Deny.
- Repeat for each category that should be restricted for the MANAGERS group.

| Edit Policies - Comman<br>File Edit View Go Bool                   | kmarks Tools Help                                  |                            |                       |         |                            |       |
|--------------------------------------------------------------------|----------------------------------------------------|----------------------------|-----------------------|---------|----------------------------|-------|
|                                                                    |                                                    |                            |                       |         |                            |       |
| 두 - 🔶 - 🔁 🛞                                                        | http://myiSeries.myCompany.com/webacce             | ess/iWACustomizeCommand?re | tURL=http%3a%2f%2flp0 | 16ab.ro | hland.ibm.com%3a2016%2fwel | • 🗸 🜔 |
| Series Access for We                                               | b                                                  | User:                      | dlb                   |         |                            | IBM.  |
| 1y Home Page                                                       | Edit Policies - Command                            |                            |                       |         |                            |       |
| 🔲 My Folder                                                        | Profile: MANAGERS                                  |                            |                       |         |                            |       |
| Print                                                              |                                                    | 0                          | 0                     |         |                            |       |
| lessages                                                           | Policy                                             | Derived From 😧             | Action 😯              |         | Setting                    |       |
| lobs                                                               | Command access                                     | Profile setting            | Use current setting   | ~       |                            |       |
| 5250                                                               | Command tab                                        | Shipped default            | Use current setting   | ~       | Allow Deny                 | •     |
| Database                                                           | My commands                                        | Shipped default            | Use current setting   | ~       | Allow 💌                    | •     |
| Files<br>Command                                                   | Prompt commands                                    | Shipped default            | Use current setting   | ~       | Allow 🔽                    | 0     |
| .ommand<br>Download                                                | Retrieve commands                                  | Shipped default            | Use current setting   | ~       | Allow 🗸                    | 0     |
| Customize                                                          | Delete commands                                    | Shipped default            | Use current setting   |         | Allow 💌                    | 0     |
| Preferences                                                        | Maximum commands user can save                     | Shipped default            | Use current setting   |         | No maximum 💌               | 0     |
| • Policies                                                         | My commands list columns                           | Shipped default            | Use current setting   |         | Columns                    | 0     |
| • Settings                                                         | My commands sort column                            | Shipped default            | Use current setting   | •       | Name                       | 0     |
| Transfer configuration                                             | My commands sort order                             | Shipped default            | Use current setting   | •       | Ascending V                | 0     |
|                                                                    | Maximum characters to display in<br>Command column | Shipped default            | Use current setting   | ~       | No maximum 💌               | 0     |
| Related Links:                                                     | Run commands                                       | Shipped default            | Use current setting   | ~       | Allow 💌                    | 0     |
| · iSeries Access for Web<br>· iSeries Access                       | Number of previous commands<br>remembered          | Shipped default            | Use current setting   | ~       | 20                         | 0     |
| <ul> <li>iSeries Navigator</li> <li>iSeries Information</li> </ul> | Search for commands                                | Shipped default            | Use current setting   | ~       | Allow 💌                    | 0     |
| Center<br>• iSeries Resource                                       | Default search library                             | Shipped default            | Use current setting   | ~       | *LIBL                      | 0     |
| Library                                                            | Search for commands by                             | Shipped default            | Use current setting   | ~       | Command name               | 0     |

• The administrator DLB goes to the Configured Sessions link on the 5250 tab. Select the "Configure new session" link.

| Configured Sessions                                  |                                                                                                  |                    |
|------------------------------------------------------|--------------------------------------------------------------------------------------------------|--------------------|
| <u>File E</u> dit <u>V</u> iew <u>G</u> o <u>B</u> o | pokmarks Tools Help                                                                              | ().<br>().         |
| 🔷 • 🔶 - 🈂 🙁                                          | http://myiSeries.myCompany.com/webaccess/iWAConfiguredSessions                                   | 🖌 🜔 Co             |
| iSeries Access for W                                 | Veb                                                                                              | IBM.               |
| My Home Page                                         | Configured Sessions                                                                              |                    |
| 🛄 My Folder                                          |                                                                                                  |                    |
| Print                                                | Session Server Action 🕢 Shortcut Created By Access                                               |                    |
| Messages                                             |                                                                                                  |                    |
| Jobs                                                 | Configure new session                                                                            |                    |
| 5250                                                 | Shortcuts to sessions you configured                                                             |                    |
| Active sessions                                      | Display a list of shortcuts to sessions you configured. Shortcuts can be deleted from this list. |                    |
| Configured sessions                                  | Active sessions                                                                                  |                    |
| Start session                                        | Work with your active sessions.                                                                  |                    |
| Database                                             | Start session                                                                                    |                    |
| Files                                                | Start a new session.                                                                             |                    |
| Command                                              | My macros                                                                                        |                    |
| Download                                             | Work with your macros.                                                                           |                    |
| Customize                                            | My keypads                                                                                       |                    |
| Other                                                | Work with your keypads.                                                                          |                    |
|                                                      | 5250 user interface help                                                                         |                    |
|                                                      | View help for working with configured sessions.                                                  |                    |
| Related Links:                                       |                                                                                                  |                    |
| iSeries Access for Web     iSeries Access            |                                                                                                  |                    |
| iSeries Navigator                                    |                                                                                                  |                    |
| iSeries Information                                  |                                                                                                  |                    |
| Center<br>• iSeries Resource                         |                                                                                                  |                    |
| Library                                              |                                                                                                  |                    |
|                                                      |                                                                                                  |                    |
| IBM iSeries Serv                                     | vice 5.4                                                                                         | 4.0.05-191.SI22130 |
|                                                      |                                                                                                  |                    |

- The administrator configures the 5250 session settings to be used by the managers.
- Settings include the server to connect to, color schemes, and many other options.

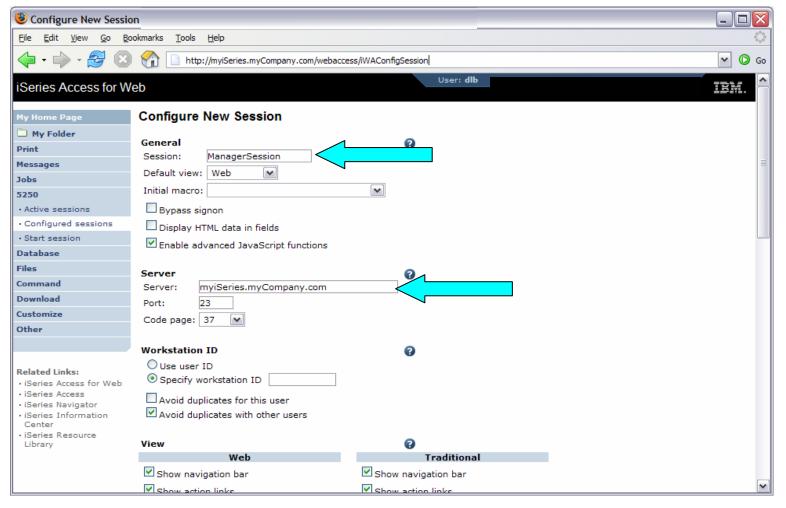

- The saved session is only available to the administrator that is currently signed on.
- The session must be shared to the managers. Use the "Create Shortcut" action.

| Configured Sessions                                                                                                    |                                                 |                                |                                     |                  |              |     | _ 🗆 🛛                |
|----------------------------------------------------------------------------------------------------|-------------------------------------------------|--------------------------------|-------------------------------------|------------------|--------------|-----|----------------------|
| <u>File E</u> dit <u>V</u> iew <u>G</u> o <u>B</u> o                                                                                                    | okmarks <u>T</u> ools <u>H</u> elp              |                                |                                     |                  |              |     | ()<br>()             |
| 💠 • 🍌 • 🍠 😣                                                                                                    | http://myiSerie                                 | s.myCompany.com/webacces       | s/iWAConfiguredSessions             |                  |              |     | 💌 🔘 Go               |
| iSeries Access for W                                                                                                    | eb                                              |                                |                                     | User: <b>dlb</b> |              |     | IBM.                 |
| My Home Page                                                                                                    | Configured Sess                                 | ions                           |                                     |                  |              |     |                      |
| 🗅 My Folder                                                                                                    |                                                 |                                | 0                                   |                  |              |     |                      |
| Print                                                                                                    | Session                                         | Server                         | Action 😧                            |                  | Created By   |     |                      |
| Messages                                                                                                    | ManagerSession myi                              | Series.myCompany.com           | , L î L /                           | No               | dlb          | dlb |                      |
| Jobs                                                                                                    |                                                 |                                | $\wedge$                            |                  |              |     |                      |
| • Active sessions                                                                                                    | Configure new session<br>Configure a new sessio | in.                            |                                     |                  |              |     |                      |
| Configured sessions                                                                                                    | Shortcuts to sessions y                         | ou configured                  |                                     |                  |              |     |                      |
| Start session                                                                                                    | Display a list of shortcl                       | its to sessions you config     | urea. Snortcut <del>s ca</del> n be | e deleted fro    | m this list. |     |                      |
| Database                                                                                                    | Active sessions<br>Work with your active        | sessions                       |                                     |                  |              |     |                      |
| Files                                                                                                    |                                                 | 363310113.                     |                                     |                  |              |     |                      |
| Command                                                                                                    | Start session<br>Start a new session.           |                                |                                     |                  |              |     |                      |
| Download                                                                                                    |                                                 |                                |                                     |                  |              |     |                      |
| Customize                                                                                                    | My macros<br>Work with your macros              |                                |                                     |                  |              |     |                      |
| Other                                                                                                    | My keypads                                      |                                |                                     |                  |              |     |                      |
|                                                                                                    | Work with your keypad                           | ls.                            |                                     |                  |              |     |                      |
| Related Links:         · iSeries Access for Web         · iSeries Access         · iSeries Navigator         · iSeries Information<br>Center         · iSeries Resource<br>Library         IBM       iSeries |                                                 | p<br>with configured sessions. |                                     |                  |              |     | 5.4.0.05-191.SI22130 |
| IBM   ISeries   Serv                                                                                                    | lice                                            |                                |                                     |                  |              |     | 5.4.0.05-191.5122130 |

- Name the shortcut whatever you wish.
- Session can be shared with MANAGERS group, \*PUBLIC, or individual profiles.

| 🕹 Create Shortcut                                                  |                                                                                                    |
|--------------------------------------------------------------------|----------------------------------------------------------------------------------------------------|
| <u>File E</u> dit <u>V</u> iew <u>G</u> o <u>B</u> o               | okmarks Tools Help                                                                                                    |
| 🗇 • 🔶 • 🛃 😣                                                        | Co Go                                                                                                    |
| iSeries Access for W                                               | eb User: dlb                                                                                                    |
| My Home Page                                                       | Create Shortcut                                                                                                    |
| Drint                                                              | Create shortcut to "ManagerSession"                                                                                        |
| Messages                                                           | Shortcut name: Managers5250                                                                                                |
| Jobs                                                               | Access: MANAGERS Add                                                                                                    |
| • Active sessions                                                  | Create Shortcut                                                                                                    |
| <ul> <li>Configured sessions</li> </ul>                            |                                                                                                    |
| Start session                                                      | Access Details                                                                                                    |
| Database                                                           | <ul> <li>The access value identifies who is able to access the shortcut.</li> </ul>                                        |
| Files                                                              | • The access value can be an existing user profile name on the iSeries server, an existing group profile name, or *PUBLIC. |
| Command                                                            | <ul> <li>To specify multiple profiles, separate entries with commas.</li> </ul>                                            |
| Download                                                           |                                                                                                    |
| Customize<br>Other                                                 |                                                                                                    |
| Other                                                              | Configured sessions<br>Work with your configured sessions.                                                                 |
|                                                                    | Active sessions                                                                                                    |
| Related Links:                                                     | Work with your active sessions.                                                                                            |
| <ul> <li>iSeries Access for Web</li> <li>iSeries Access</li> </ul> | Start session<br>Start a new session.                                                                                      |
| <ul> <li>iSeries Navigator</li> </ul>                              |                                                                                                    |
| <ul> <li>iSeries Information<br/>Center</li> </ul>                 | My macros<br>Work with your macros.                                                                                        |
| • iSeries Resource<br>Library                                      | My keypads<br>Work with your keypads.                                                                                      |
|                                                                    | 5250 user interface help       View help for working with configured sessions.                                             |

# **Example: 5250 Access – Back to Customize**

- Go back to 5250 in Customize Policies for the MANAGERS group profile.
- Select the shortcut to use as the default session settings for the MANAGERS.
- Select settings to lock MANAGERS out of starting/configuring new sessions.

| 🕘 Edit Policies - 5250                                                                                  |                                                 |                         |                     |          |                                            |             | X                     |
|----------------------------------------------------------------------------------------------------|-------------------------------------------------|-------------------------|---------------------|----------|--------------------------------------------|-------------|-----------------------|
| <u>File E</u> dit <u>V</u> iew <u>G</u> o <u>B</u> o                                                    | okmarks <u>T</u> ools <u>H</u> elp              |                         |                     |          |                                            | 4           | 0                     |
| 🔶 • 🔶 • 🛃 🙁                                                                                             | 1 http://myiSeries.myCompany.com/web            | access/iWACustomize5250 | )?profile=MANAGERS  |          |                                            | <b>v</b> () | Go                    |
| iSeries Access for W                                                                                    | eb                                              |                         | User: <b>dlb</b>    |          |                                            | IBM.        | ^                     |
| My Home Page                                                                                            | Edit Policies - 5250                            |                         |                     |          |                                            |             |                       |
| 🛄 My Folder                                                                                             | Profile: MANAGERS                               |                         |                     |          |                                            |             |                       |
| Print                                                                                                   |                                                 |                         | 0                   |          |                                            |             | =                     |
| Messages                                                                                                | Policy                                          | Derived From 😧          | Action 😧            |          | Setting                                    |             |                       |
| Jobs                                                                                                    | 5250 access                                     | Shipped default         | Use current setting | ~        | Allow 💌                                    | •           |                       |
| 5250                                                                                                    | 5250 tab                                        | Shipped default         | Use current setting | ~        | Show 💌                                     | 0           |                       |
| Database                                                                                                | Start non-configured sessions                   | Shipped default         | Use current setting | ~        | Deny 💌 🧹                                   |             |                       |
| Files<br>Command                                                                                        | Prompt when starting<br>non-configured sessions | Shipped default         | Use current setting | <b>~</b> | Yes 💌                                      | 0           |                       |
| Download                                                                                                | Show server name in title                       | Shipped default         | Use current setting | ~        | Yes 💌                                      | 0           |                       |
| Customize                                                                                               | Show configured session name in title           | Shipped default         | Use current setting | ~        | No 🔽                                       | 0           |                       |
| Preferences                                                                                             | Maximum active sessions                         | Shipped default         | Use current setting | ~        | No maximum 💌                               | 0           |                       |
| Policies     Settings                                                                                   | Inactive session timeout                        | Shipped default         | Use current setting |          | 24 hours                                   | 0           |                       |
| Transfer configuration                                                                                  | Active sessions list columns                    | Shipped default         | Use current setting | ~        | Columns                                    | 0           | 1                     |
| Other                                                                                                   | Configured session to use for defaults          | Shipped default         | Use current setting | ~        | User defaults                              | $\sim$      |                       |
|                                                                                                    | Save settings as user defaults                  | Shipped default         | Use current setting | ~        | User defaults<br>Managers5250 for MANAGERS | . 0         | 1                     |
| Related Links:                                                                                          | Load settings from user defaults                | Shipped default         | Use current setting | <b>•</b> | Allow 💌                                    | 0           |                       |
| <ul> <li>iSeries Access for Web</li> <li>iSeries Access</li> </ul>                                      | Load settings from shipped defaults             | Shipped default         | Use current setting | ~        | Allow 💌                                    | 0           |                       |
| <ul> <li>iSeries Navigator</li> <li>iSeries Information<br/>Center</li> <li>iSeries Resource</li> </ul> | Switch between Web/Traditional views            | Shipped default         | Use current setting | <b>~</b> | Allow 💌                                    | 0           |                       |
|                                                                                                    | Edit active session settings                    | Shipped default         | Use current setting | ~        | Allow 💌                                    | 0           |                       |
| Library                                                                                                 | Bypass signon                                   | Shipped default         | Use current setting | ×        | Allow 💌                                    | 0           |                       |
|                                                                                                    | Display HTML data in fields                     | Shipped default         | Use current setting | ~        | Allow 💌                                    | 0           |                       |
|                                                                                                    | Advanced Second Second                          | Optional difference     |                     |          |                                            |             | $\mathbf{\mathbf{Y}}$ |

# Example: 5250 Access – More 5250 Settings

- Set all 5250 policies to Deny, except Configured Sessions and Start Configured Sessions.
- You may also want to allow them to access My Keypads and My Macros.

| 🖲 Eo                                                                                                    | lit Policies - 5250 |                                    |                 |                     |   |          |   | וב | X          |
|----------------------------------------------------------------------------------------------------|---------------------|------------------------------------|-----------------|---------------------|---|----------|---|----|------------|
| Eile Edit View Go Bookmarks Tools Help                                                                                                   |                     |                                    |                 |                     |   |          |   |    | $\bigcirc$ |
| 🔶 🔹 🔗 🔝 😚 🗋 http://myiSeries.myCompany.com/webaccess/iWACustomize5250?retURL=http%3a%2f%2flp016ab.rchland.ibm.com%3a2016%2fwebacce 💌 🔕 G |                     |                                    |                 |                     |   |          |   | Go |            |
|                                                                                                    |                     | Configured sessions                | Profile setting | Use current setting | ~ | Allow 💌  | 1 |    |            |
|                                                                                                    |                     | Create configured session          | Shipped default | Use current setting | ~ | Deny 💌 < |   |    |            |
|                                                                                                    |                     | Start configured session           | Shipped default | Use current setting | ~ | Allow 💌  | 0 |    |            |
|                                                                                                    |                     | Copy configured session            | Shipped default | Use current setting | ~ | Deny 💌   | 8 |    |            |
|                                                                                                    |                     | Delete configured session          | Shipped default | Use current setting | ~ | Deny 💌   | 8 |    |            |
|                                                                                                    |                     | Rename configured session          | Shipped default | Use current setting | ~ | Deny 💌   | 3 |    |            |
|                                                                                                    |                     | Edit configured session            | Shipped default | Use current setting | ~ | Deny 💌   | 8 |    |            |
|                                                                                                    |                     | List configured session shortcuts  | Shipped default | Use current setting | ~ | Deny 💌   | 0 |    |            |
|                                                                                                    |                     | Create configured session shortcut | Shipped default | Use current setting | ~ | Deny 💌   | C |    |            |
|                                                                                                    |                     | Copy configured session shortcut   | Shipped default | Use current setting | ~ | Deny 💌   | 0 |    |            |
|                                                                                                    |                     | Delete configured session shortcut | Shipped default | Use current setting | ~ | Deny 💌   | 0 |    |            |
|                                                                                                    |                     | Rename configured session shortcut | Shipped default | Use current setting | ~ | Deny 💌   | 3 |    |            |
|                                                                                                    | N                   | Configured sessions list columns   | Shipped default | Use current setting | ~ | Columns  | 8 |    |            |
|                                                                                                    |                     | My keypads                         | Shipped default | Use current setting | ~ | Allow 💌  | 8 |    |            |
|                                                                                                    |                     | My macros                          | Shipped default | Use current setting | ~ | Allow 💌  | C |    |            |
|                                                                                                    |                     | Record macro                       | Shipped default | Use current setting | ~ | Allow 💌  | 0 |    |            |
|                                                                                                    |                     | Play macro                         | Shipped default | Use current setting | ~ | Allow 💌  | 0 |    | ≡          |
|                                                                                                    |                     | Play initial macro                 | Shipped default | Use current setting | ~ | Allow 💌  | 0 |    |            |
|                                                                                                    |                     | Copy macro                         | Shipped default | Use current setting | ~ | Allow 💌  | 0 |    |            |
|                                                                                                    |                     | Delete macro                       | Shipped default | Use current setting | ~ | Allow 💌  | 0 |    |            |
|                                                                                                    |                     | Rename macro                       | Shipped default | Use current setting | ~ | Allow 💌  | Q |    |            |
|                                                                                                    |                     | Edit macro                         | Shipped default | Use current setting | ~ | Allow 💌  | C |    |            |
|                                                                                                    |                     | List macro shortcuts               | Shipped default | Use current setting | ~ | Allow 💌  | G |    | ~          |

### **Example: 5250 Access – After**

• The managers can now only start a pre-configured 5250 session, or reconnect to an active session.

| Configured Sessions                           |                                                                                                    |                      |          |              |            |          |                      |
|-----------------------------------------------|----------------------------------------------------------------------------------------------------|----------------------|----------|--------------|------------|----------|----------------------|
| <u>Eile E</u> dit <u>V</u> iew F <u>a</u> vor | tes <u>T</u> ools <u>H</u> elp                                                                                                    |                      |          |              |            |          |                      |
| 🕒 Back 🔹 🕥 🕤                                  | 🛓 🛃 🏠 🔎 Search                                                                                                    | n 🥂 Favorites 🔇      | Media 🧭  | <b>@</b> • 🎍 | 🔜 • 📃      | 8 🔏 🛛    |                      |
| Address http://myiSeries                      | .myCompany.com/webaccess/i                                                                                                    | WAConfiguredSessions |          |              | 1          |          | 🛩 ラ Go               |
| iSeries Access for W                          | eb                                                                                                    |                      | User: on | emanager     |            |          | IBM.                 |
| 5250                                          | Configured S                                                                                                    | Sessions             |          |              |            |          |                      |
| Active sessions     Configured sessions       | Session                                                                                                    | Server               | Action 😧 | Shortcut     | Created By | Access   |                      |
| Command                                       | Managers5250 myiSer                                                                                                    | es.myCompany.com     |          | Yes          | dlb        | MANAGERS |                      |
|                                               |                                                                                                    |                      |          |              |            |          |                      |
| IBM   iSeries   Serv                          | Active sessions<br>Work with your active se<br>My macros<br>Work with your macros.<br>My keypads<br>Work with your keypads.<br>5250 user interface help<br>View help for working wi |                      | i.       |              |            |          | 5.4.0.05-191.5122130 |
| ê                                             |                                                                                                    |                      |          |              |            |          | 🔮 Internet           |

### Things to know

Because iSeries Access for Web 5250 is implemented using HTML and is servlet based, there are considerations to be aware of. This 5250 interface...

- is not a full-function emulator
  - does not have keyboard interaction and keyboard mapping capability of full-function E.g., 'field exit' cannot be done with one keystroke.
- is not intended to replace full-function emulators like PC5250, PCOMM, Host On-Demand, etc. for purposes of "heads-down" data entry type of operations
- does not include file transfer from session
- does not include printer emulation
  - i5/OS strategy is Internet Printing Protocol (IPP) printing
  - iSeries Access for Web provides capability to convert spooled files to PDF
- does not include graphics, EHLAPPI, DDE functionality
- does not have direction interaction with server, so unsolicated server messages can't be received. (The user needs to request refresh or take an action on the interface to see break messages)

# Please submit requirements through FITS

Best way to get new function into our products!

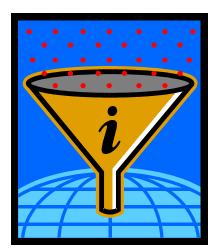

Functional enhancements can be submitted via the FITS system.

Go to the iSeries Access home page: <u>http://www.ibm.com/systems/i/software/access/</u>

And click on link "Request for Design Change"

### **Questions?**

# **Trademarks and Disclaimers**

© IBM Corporation 1994-2006. All rights reserved.

References in this document to IBM products or services do not imply that IBM intends to make them available in every country.

The following terms are trademarks of International Business Machines Corporation in the United States, other countries, or both:

| AS/400  | e-business on demand | i5/OS    |
|---------|----------------------|----------|
| AS/400e | IBM                  | OS/400   |
| eServer | IBM (logo)           | System i |
| @server | iSeries              |          |

Rational is a trademark of International Business Machines Corporation and Rational Software Corporation in the United States, other countries, or both. Intel, Intel Logo, Intel Inside, Intel Inside logo, Intel Centrino, Intel Centrino logo, Celeron, Intel Xeon, Intel SpeedStep, Itanium, and Pentium are trademarks or registered trademarks of Intel Corporation or its subsidiaries in the United States and other countries.

Linux is a trademark of Linus Torvalds in the United States, other countries, or both.

Microsoft, Windows, Windows NT, and the Windows logo are trademarks of Microsoft Corporation in the United States, other countries, or both.

UNIX is a registered trademark of The Open Group in the United States and other countries.

Java and all Java-based trademarks are trademarks of Sun Microsystems, Inc. in the United States, other countries, or both.

Other company, product or service names may be trademarks or service marks of others.

Information is provided "AS IS" without warranty of any kind.

All customer examples described are presented as illustrations of how those customers have used IBM products and the results they may have achieved. Actual environmental costs and performance characteristics may vary by customer.

Information concerning non-IBM products was obtained from a supplier of these products, published announcement material, or other publicly available sources and does not constitute an endorsement of such products by IBM. Sources for non-IBM list prices and performance numbers are taken from publicly available information, including vendor announcements and vendor worldwide homepages. IBM has not tested these products and cannot confirm the accuracy of performance, capability, or any other claims related to non-IBM products. Questions on the capability of non-IBM products should be addressed to the supplier of those products.

All statements regarding IBM future direction and intent are subject to change or withdrawal without notice, and represent goals and objectives only. Contact your local IBM office or IBM authorized reseller for the full text of the specific Statement of Direction.

Some information addresses anticipated future capabilities. Such information is not intended as a definitive statement of a commitment to specific levels of performance, function or delivery schedules with respect to any future products. Such commitments are only made in IBM product announcements. The information is presented here to communicate IBM's current investment and development activities as a good faith effort to help with our customers' future planning.

Performance is based on measurements and projections using standard IBM benchmarks in a controlled environment. The actual throughput or performance that any user will experience will vary depending upon considerations such as the amount of multiprogramming in the user's job stream, the I/O configuration, the storage configuration, and the workload processed. Therefore, no assurance can be given that an individual user will achieve throughput or performance improvements equivalent to the ratios stated here.

Photographs shown are of engineering prototypes. Changes may be incorporated in production models.